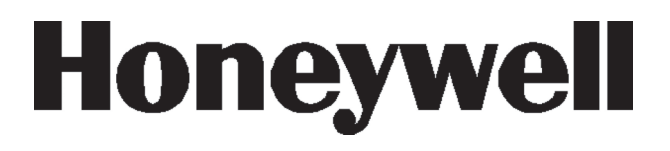

# **Galaxy Dimension**

Manual do utilizador

*Honeywell Security*

## Índice

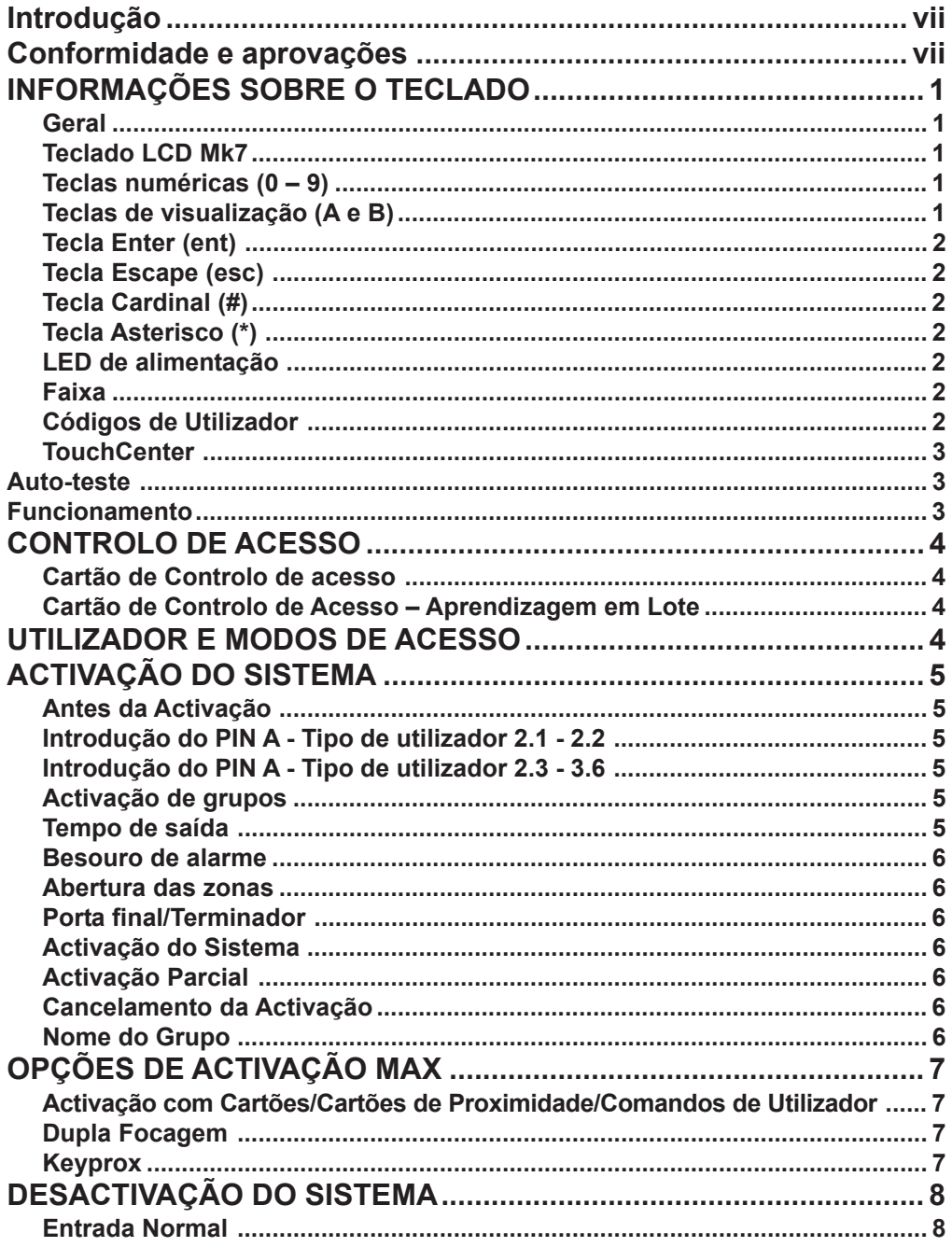

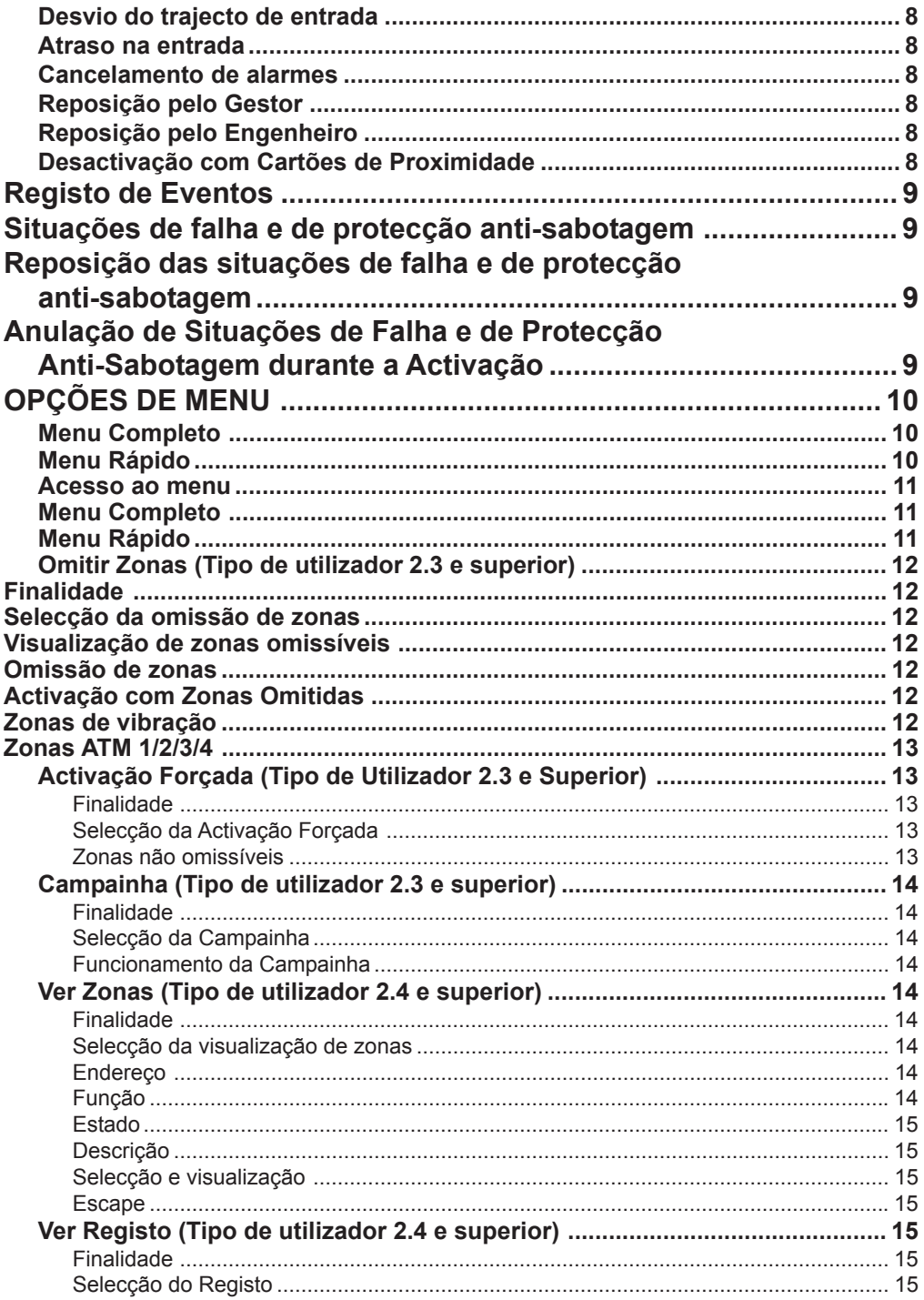

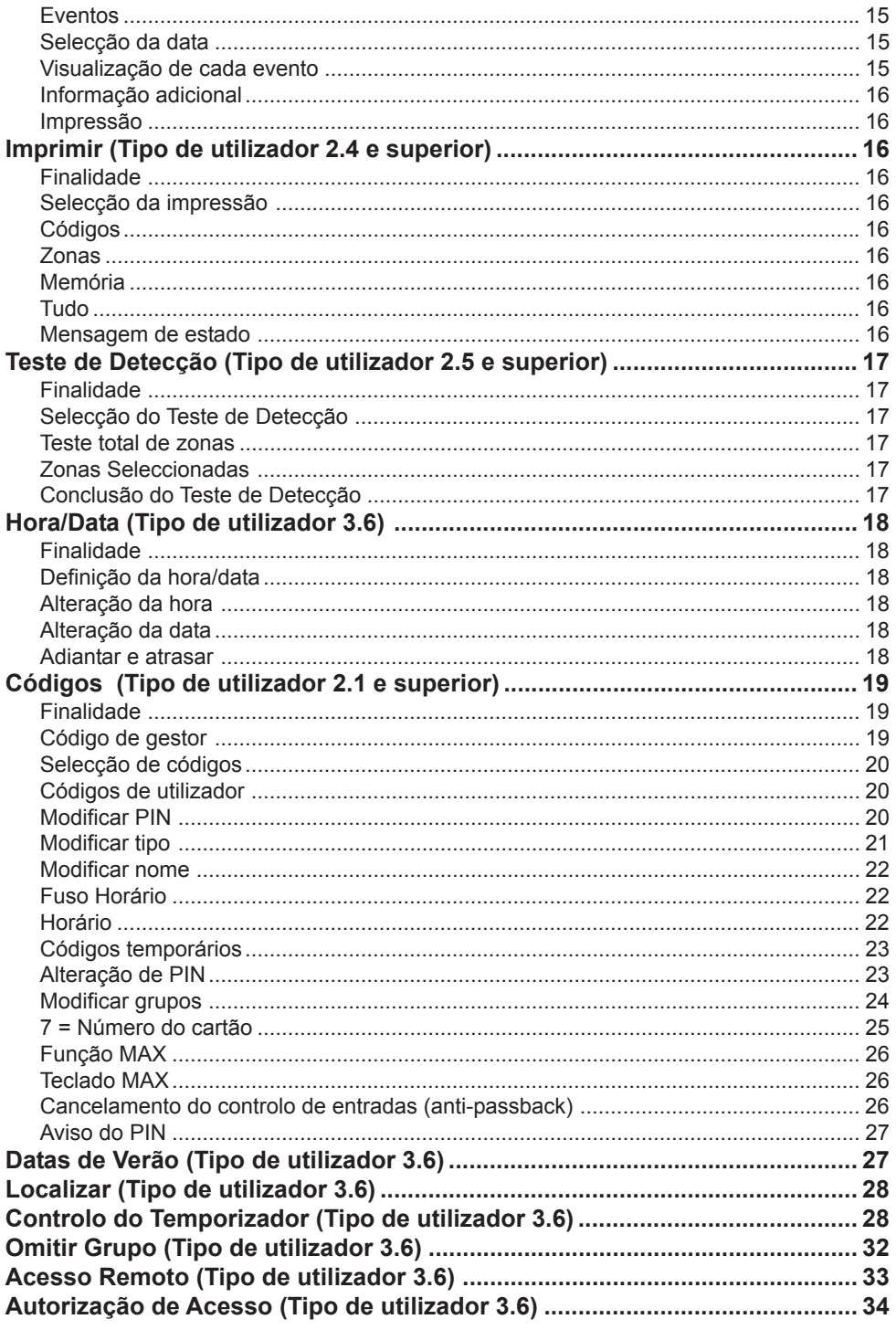

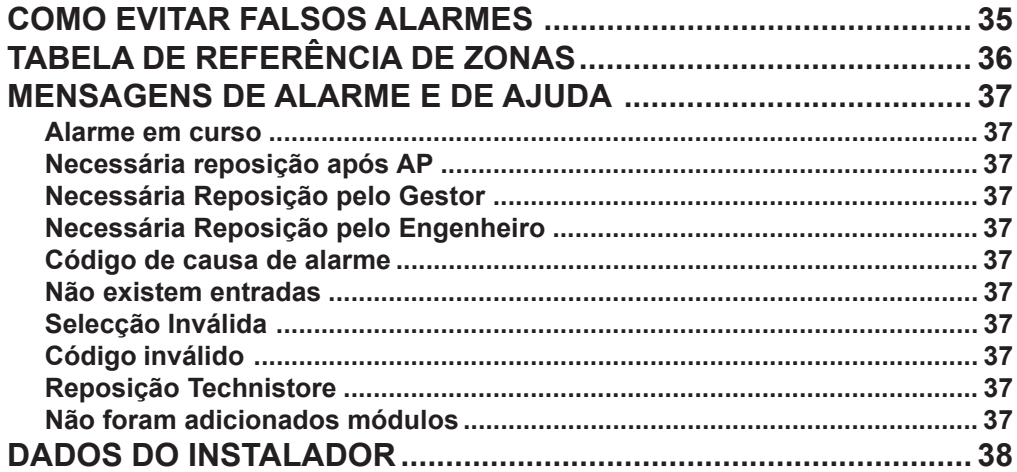

## <span id="page-6-0"></span>**INTRODUÇÃO**

O sistema de alarme Galaxy Dimension é um sistema controlado por microprocessador concebido com a mais avançada tecnologia de software e de hardware.

Acima de tudo, a Galaxy Dimension satisfaz todas as suas necessidades de segurança. O técnico programará e colocará o sistema em funcionamento de acordo com as suas necessidades.

#### **Advertência:**

Não existem componentes internos cuja manutenção possa ser efectuada pelo utilizador. Confie todos os trabalhos de manutenção a um técnico instalador qualificado.

## **Conformidade e aprovações**

## **Aprovação da Rede Telefónica Fixa Comutada Pública (PSTN)**

O equipamento foi aprovado pela Decisão do Conselho 98/482/CE para a ligação paneuropeia de um único terminal à Rede Telefónica Fixa Comutada Pública (PSTN). Porém, devido às diferenças entre as várias redes fixas comutadas públicas de diversos países, a aprovação não é, por si só, uma garantia incondicional de bom funcionamento em todos os pontos terminais da rede.

Em caso de problemas, contacte primeiro o fornecedor do equipamento.

A Galaxy foi concebida para interagir com as seguintes redes:

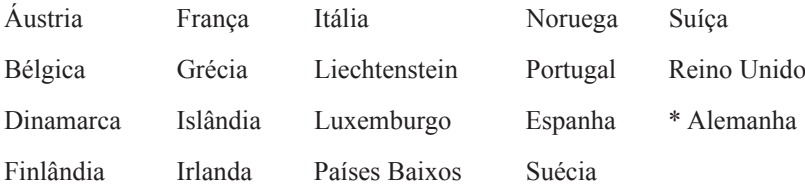

\* *É possível que existam dificuldades de interacção.*

**NOTA:** Antes de utilizar a Galaxy numa rede telefónica não mencionada na lista, contacte o fornecedor do equipamento.

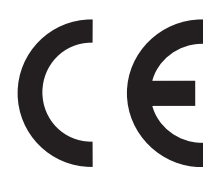

## <span id="page-8-0"></span>**INFORMAÇÕES SOBRE O TECLADO**

## **Geral**

O sistema de alarme Galaxy é controlado pelo teclado alfanumérico com visor em cristal líquido (LCD) Galaxy Mk7 ou pelo teclado táctil TouchCenter.

## **Teclado LCD Mk7**

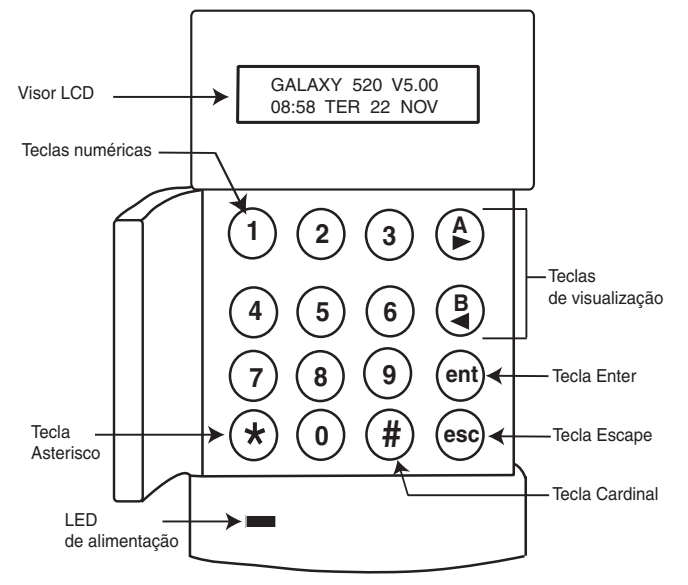

## **Teclas numéricas (0 – 9)**

Estas teclas são usadas para introduzir o código e seleccionar e modificar opções.

Antes de efectuar qualquer operação no sistema, os utilizadores devem identificar-se utilizando um Número de Identificação Pessoal (PIN). Este número é composto por um mínimo de 4 dígitos seleccionados usando as teclas de 0 a 9.

As teclas numéricas são também utilizadas quando existem grupos programados no sistema, permitindo activar ou desactivgar grupos (áreas distintas dentro da instalação).

## **Teclas de visualização (A e B)**

Estas teclas foram programadas para seleccionar uma das opções do sistema. Se premir a tecla **A >** depois de ter introduzido um código válido, inicia o procedimento de activação completa. Se premir a tecla **< B** depois de ter introduzido um código válido, inicia o procedimento de activação parcial.

Depois de seleccionada uma opção do sistema, as teclas **A >** ou **< B** podem ser utilizadas como teclas de visualização, permitindo-lhe avançar (**A >**) ou retroceder (**< B**) nas listagens de informações. Se mantiver uma tecla de visualização premida enquanto estiver a visualizar a lista de opções, os itens dessa lista serão apresentados de forma rápida, permitindo um acesso rápido às informações.

## <span id="page-9-0"></span>**Tecla Enter (ent)**

A tecla **ent** aceita e processa os dados introduzidos. Permite efectuar acções válidas e aceder à opção seguinte.

## **Tecla Escape (esc)**

A tecla **esc** anula a opção actual para regressar ao nível de menus anterior. Qualquer alteração efectuada na opção sem ser confirmada pela tecla Ent antes da respectiva anulação é eliminada. Se premir sucessivamente a tecla **esc**, o utilizador regressa ao ecrã inicial (conhecido como FAIXA).

A tecla **esc** anula também o procedimento de activação se for premida durante o tempo de saída.

## **Tecla Cardinal (#)**

A tecla **#** é utilizada para visualizar informação adicional sobre determinadas opções, como por exemplo, ADIANTAR/ATRASAR o relógio interno na opção **Hora/Data**.

Esta tecla é também utilizada como tecla de coerção (**premida duas vezes após a introdução de um código válido**).

## **Tecla Asterisco (\*)**

A tecla \* é utilizada para outras informações adicionais de determinadas opções, por exemplo, a impressão do registo de eventos ou a eliminação de entradas.

## **LED de alimentação**

O LED de alimentação verde mantém-se aceso sempre que o teclado estiver ligado se não forem detectados problemas na alimentação da unidade. Em caso de falha eléctrica, esta é assinalada por uma intermitência lenta do LED. O LED pisca rapidamente se a tensão da bateria descer abaixo do nível mínimo ou se um dos fusíveis da placa principal do painel de controlo da central se fundir.

## **Faixa**

A faixa é a mensagem apresentada no teclado, por ex., **Galaxy 520 V5.00** (com a hora e a data na linha inferior). Esta é apresentada sempre que o sistema está desactivado, excepto se o menu estiver a ser utilizado ou se existir uma mensagem de alarme ou de estado no visor. A faixa pode ser alterada pelo engenheiro. Na condição de activado, normalmente a informação na faixa está em branco.

## **Códigos de Utilizador**

O código de utilizador é um PIN (Número de Identificação Pessoal) exclusivo composto por um mínimo de 5 dígitos. O PIN identifica o utilizador junto do painel da central de alarme Galaxy e permite a operação do sistema.

### <span id="page-10-0"></span>**TouchCenter**

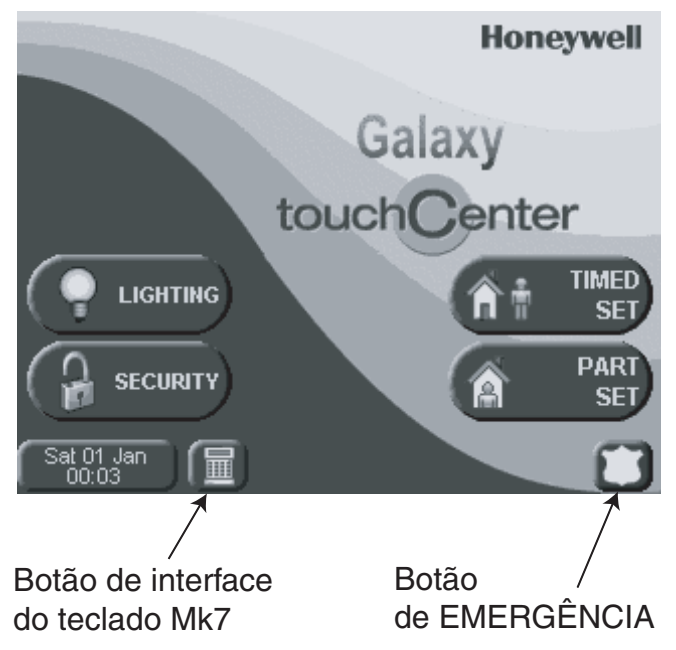

O TouchCenter é um teclado com interface gráfica de ecrã táctil com a apresentação de instruções simples de utilização no ecrã. Estão disponíveis as seguintes funções:

- Menus claros e de fácil navegação.
- Texto/ícone nítido baseado na explicação dos eventos do sistema.
- Visor a cores.
- Ecrã táctil.
- Ajuda e orientação em caso de falhas e problemas.

#### **Auto-teste**

Uma série de testes de diagnóstico permite ao utilizador verificar se o TouchCenter e a respectiva ligação ao sistema Galaxy estão a funcionar correctamente. Existem três testes de diagnóstico:

- Teste do visor LCD
- Teste áudio
- Teste de LED

#### **Funcionamento**

O funcionamento do TouchCenter é explicado no Guia de Iniciação Rápida IG1-0803 do TouchCenter Quick.

## <span id="page-11-0"></span>**CONTROLO DE ACESSO**

## **Cartão de Controlo de acesso**

Uma cartão de conrtolo de acesso é um cartão de proximidade que pode ser apresentado num leitor de proximidade para:

- Permitir o acesso a portas controladas
- Cancelar alarmes, falhas ou tentativas de intervenção
- Activar ou desactivar o sistema.

Para atribuir um cartão de controlo de acesso:

- Aceda à opção de menu **42.1=Códigos de Utilizador**.
- Prima a tecla**A >** para se deslocar ao número de utilizador correcto e prima **ent**.
- Prima **A >** até aparecer **07=Cartão N.º** no LCD do teclado e prima **ent**.
- Introduza o número de série do cartão de controlo de acesso, pode utilizar a tecla \* (asterisco) para apagar o último dígito introduzido.
- Prima **ent** para guardar o número de série.
- Prima **ent** para regressar à faixa.

## **Cartão de Controlo de Acesso – Aprendizagem em Lote**

A função de aprendizagem em lote permite associar um ou mais cartões de controlo de acesso a utilizadores. Para tal, é utilizado um leitor de proximidade que é associado durante a instalação do sistema.

Para entrar na função de aprendizagem em lote e utilizá-la:

- 1 Aceda à opção de menu **42.3.4=Início do Lote**.
- 2 Introduza o primeiro número a associar a um cartão de controlo de acesso.
- 3 Prima **ent**.
- 4 Aceda à opção de menu **42.3.1=Adicionar Lote**.
- 5 No leitor de proximidade, apresente o primeiro cartão de controlo de acesso a ser associado.
- 6 Esse cartão de controlo de acesso será associado ao utilizador apresentado, e o LCD do teclado passará ao utilizador seguinte.
- 7 Repita os passos 5 a 6 para associar múltiplos cartões de controlo de acesso.
- 8 Prima **ent** para terminar e regressar à faixa.

## **UTILIZADOR E MODOS DE ACESSO**

É possível atribuir um modelo de acesso a cada utilizador do sistema. Um modo de acesso é uma lista de **grupos** e de **horários** que ditarão a que grupos um utilizador consegue ter acesso e também as horas a que o utilizador pode ter acesso. Este método significa que se existirem várias portas que conduzam a um grupo ou a uma área, então, o utilizador obterá acesso a todas essas portas de uma só vez. Esta função permite reduzir os tempos e a complexidade da programação.

## <span id="page-12-0"></span>**ACTIVAÇÃO DO SISTEMA**

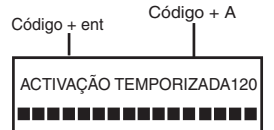

## **Antes da Activação**

Antes de activar o sistema, certifique-se de que todas as portas e janelas estão fechadas e de que as áreas protegidas por detectores de movimento não se encontram obstruídas.

## **Introdução do PIN A - Tipo de utilizador 2.1 - 2.2**

À medida que os dígitos são introduzidos, o teclado responde com um sinal sonoro e apresenta um \*. Depois de introduzidos todos os dígitos, prima a tecla **ent** ou **A >** para iniciar a rotina de activação.

## **Introdução do PIN A - Tipo de utilizador 2.3 - 3.6**

À medida que os dígitos são introduzidos, o teclado responde com um sinal sonoro e apresenta um \*. Depois de introduzidos todos os dígitos, prima a tecla **A >** para iniciar a rotina de activação.

## **Activação de grupos**

Quando a opção de escolha de grupos tiver sido atribuída ao PIN, seleccione os grupos que devem ser activados como parte do procedimento de activação. O estado de cada grupo é apresentado no visor do teclado. As opções de estado possíveis são:-

**P = Pronto (o grupo está desactivado e todas as zonas estão fechadas) F = Falha (o grupo está desactivado e, pelo menos, uma zona está aberta)**

**A = Activação (o grupo está activado)**

**B = Bloqueado (o grupo está bloqueado e não pode ser desactivado)** Seleccione os grupos a activar introduzindo o respectivo número. Por exemplo, para activar os grupos 2 e 3, prima as teclas **2** e **3**. O visor altera-se, indicando os grupos seleccionados para activação. Ao premir a tecla **ent**, inicia-se o procedimento de activação para os grupos especificados.

Os sistemas Galaxy maiores possuem mais de 8 grupos. Se o utilizador possuir opção de escolha de grupos, os grupos disponíveis serão apresentados no teclado após a introdução de um código válido + **A >**. Os grupos serão mostrados de A1 a A8. Utilize as teclas **A >** e **< B** para percorrer os vários conjuntos de grupos. Se o utilizador não possuir opção de escolha de grupos, ao introduzir o PIN e **A** >, todos os grupos atribuídos ao utilizador serão activados automaticamente.

## **Tempo de saída**

Se todas as zonas do sistema estiverem fechadas ao iniciar o procedimento de activação, o visor mostra o tempo, em segundos, que lhe resta para abandonar as instalações. Saia do edifício utilizando o trajecto de saída.

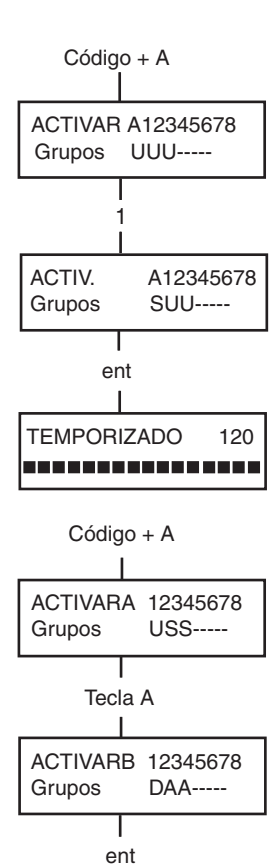

TEMPORIZADO 60<br>INTELECCIONOLO

### <span id="page-13-0"></span>**Besouro de alarme**

Durante o período da temporização de saída, se todas as zonas estiverem fechadas, o besouro de alarme emite um sinal sonoro contínuo. Se existir uma zona aberta durante o período de activação, o besouro de alarme emite um sinal sonoro intermitente. O besouro de alarme actua de forma intermitente também durante os últimos 25% da temporização de saída para indicar que a temporização está a terminar.

### **Abertura das zonas**

O tempo de saída será reposto a zero se alguma zona estiver ou for aberta durante o procedimento de activação. O visor indicará o número de zonas abertas e convidará à visualização. O fecho das zonas reiniciará a temporização de saída. Se a activação não for concluída antes de expirar o período de Falha ao Activação, será gerado um alarme. (Falha ao Activar; programada pelo engenheiro).

**Nota:** Antes de fechar a zona aberta, prima **esc** para anular a rotina de activação. A mensagem **ESC PARA TERMINAR** pisca em sinal de aviso.

## **Porta final/Terminador**

O procedimento de activação pode ser terminado manualmente, quer fechando a porta **FINAL** quer premindo o botão **TERMINADOR**.

## **Activação do Sistema**

Quando o tempo tiver expirado ou for efectuada uma terminação manual, o sistema aguarda quatro segundos antes da activação. O besouro de alarme emite dois sinais sonoros longos para confirmar a activação do sistema. O teclado apresenta por breves instantes a mensagem **ACTIVAÇÃO DO SISTEMA**, antes de regressar à faixa.

## **Activação Parcial**

Para efectuar a Activação Parcial do sistema, prima a tecla **< B** após a introdução do PIN. Apenas são activadas as zonas com o atributo **PARCIAL** activado. As outras funcionalidades de activação são todas idênticas.

## **Cancelamento da Activação**

O procedimento de activação pode ser anulado premindo a tecla **esc** antes da activação do sistema.

## **Nome do Grupo**

Se premir simultaneamente as teclas \* e **#** quando os grupos forem apresentados no teclado (por exemplo, durante a activação), será apresentado o nome do grupo. O nome do grupo deve ser programado pelo engenheiro instalador. Prima as teclas \* e **#** para regressar ao modo anterior.

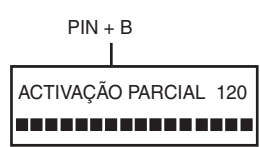

3 zonas abertas [<] [>] para visualizar

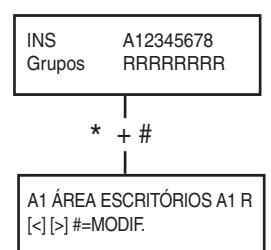

## <span id="page-14-0"></span>**OPÇÕES DE ACTIVAÇÃO MAX**

## **Activação com Cartões/Cartões de Proximidade/Comandos de Utilizador**

Podem ser utilizados cartões/cartões de proximidade/comandos para activar o sistema. Para tal, é atribuído um cartão ao utilizador com uma das opções de activação. Quando o cartão for colocado junto ao módulo MAX ou keyprox durante cinco segundos, é activada a função de manutenção do cartão frente ao módulo atribuída o utilizador do cartão. Por exemplo, se a função MAX atribuída for **13 = Activação Parcial,** a activação da função de apresentação do cartão ao módulo resultará na activação parcial do sistema. Para os leitores de controlo de acesso, é necessário um botão de função ou uma tripla passagem do cartão para activar a função do cartão.

Se for atribuída a opção de escolha de grupo a um utilizador, será necessário aceder a um teclado para seleccionar o grupo para activação após a passagem do cartão.

## **Dupla Focagem**

Se for atribuído um # ao PIN de utilizadores específicos e aos respectivos números de cartão MAX, o utilizador obterá um funcionamento de dupla focagem. Significa que estes terão de introduzir primeiro o respectivo PIN antes da activação com o cartão MAX e vice-versa.

## **Keyprox**

O keyprox é um teclado com um leitor de cartões de proximidade integrado. Normalmente, é instalado em sistemas onde são utilizadas a activação e desactivação com dupla focagem. Os keyprox são utilizados como um teclado e um leitor MAX, conforme descrito acima, mas o cartão deverá ser apresentado no canto inferior direito do teclado, conforme indicado na figura que se segue:

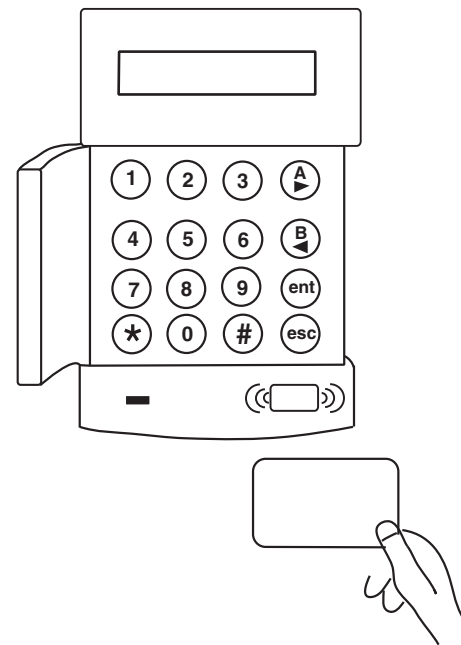

## <span id="page-15-0"></span>**DESACTIVAÇÃO DO SISTEMA**

### **Entrada Normal**

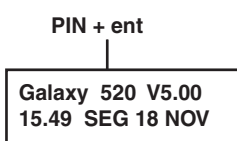

A desactivação inicia-se imediatamente após a abertura da porta **FINAL** ou da activação de uma zona de **ENTRADA**. O besouro de alarme actua lentamente e o utilizador deve dirigir-se directamente ao keyprox e apresentar um cartão de proximidade ou um cartão válido ao leitor de proximidade para desactivar o sistema.

 Se for utilizado um teclado, deve introduzir um PIN válido, seguido de  $A > \langle B \rangle$  ou ent.

Os utilizadores com opção de escolha de grupos, terão acesso ao ecrã DESACTIVAR após a introdução do PIN. Esta acção permite ao utilizador desactivar grupos específicos. Para regressar ao ecrã ACTIVAR, prima **ent**.

## **Desvio do trajecto de entrada**

Ao entrar no edifício, deve dirigir-se directamente ao teclado. Se o utilizador se desviar do trajecto de entrada para uma área protegida e activar a zona, o alarme disparará. A polícia pode ser chamada e o sistema terá de ser reposto pelo gestor.

## **Atraso na entrada**

Introduza um PIN válido antes que acabe o tempo de entrada. Se o tempo de entrada acabar antes da introdução de um PIN válido, o alarme disparará. O besouro de alarme emite um sinal sonoro intermitente e rápido quando 75% do tempo de entrada tiver decorrido, indicando que esta está a terminar.

## **Cancelamento de alarmes**

Para cancelar um alarme, introduza um PIN válido seguido de **ent** no teclado. O teclado apresenta pormenores sobre a zona activada. Quando existe mais de uma zona activada, é possível visualizar os pormenores usando a tecla **A >** ou **< B**. **Prima** ent para regressar à faixa. Determinados tipos de alarmes, uma vez cancelados, requerem a introdução de um código com a respectiva autorização de reposição de sistema. O sistema solicita um código válido de reposição através da apresentação da mensagem **Necessária reposição pelo gestor** ou **Necessária reposição pelo engenheiro** no teclado.

### **Reposição pelo Gestor**

A introdução de um PIN do tipo gestor seguido de **ent,** repõe o sistema após uma activação do alarme.

#### **Reposição pelo Engenheiro**

Determinados tipos de alarmes requerem uma visita do engenheiro instalador às instalações e, após investigação, uma reposição de sistema. Nestes casos, o sistema não pode ser reposto a zero enquanto o engenheiro não tiver efectuado a reposição de sistema.

## **Desactivação com Cartões de Proximidade**

Se existirem grupos atribuídos ao cartão activados, ao passar o cartão pelo MAX, keyprox ou leitor de controlo de acesso, desactivará os respectivos grupos. A opção de escolha de grupos e o funcionamento de dupla focagem, quando implementados, aplicar-se-ão de acordo com as instruções de activação.

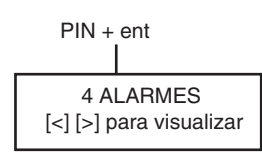

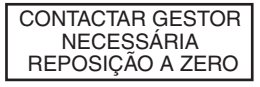

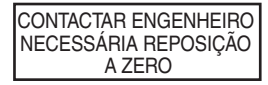

## <span id="page-16-0"></span>**Registo de Eventos**

Durante determinados períodos de tempo, não existe limite para o número de sinais enviados de activações individuais. Porém, não serão registados mais de três eventos de uma única fonte no registo de eventos.

## **Situações de falha e de protecção anti-sabotagem**

Em caso de situação de falha ou de protecção anti-sabotagem no estado desactivado, é activada uma condição de alerta. Este consiste num sinal sonoro intermitente e/ou num alerta visual no teclado. O utilizador deve introduzir o seu código no teclado e premir a tecla **ent**. É apresentada a situação que causou a falha ou a protecção anti-sabotagem. Utilize as teclas  $A > 0$ u $\leq B$  para percorrer as diversas falhas.

Em caso de situação de falha ou de protecção anti-sabotagem no estado activado, a situação é apresentada no teclado quando um utilizador desactivar o sistema.

## **Reposição das situações de falha e de protecção anti-sabotagem**

Quando uma situação de alarme, de falha ou de protecção anti-sabotagem é gerada no sistema, deve ser efectuada uma reposição de sistema antes de se retomar o funcionamento normal. As situações de falha e de protecção anti-sabotagem podem ser respostas desde que:

- 1. A causa tenha desaparecido.
- 2. Tenha sido introduzido um PIN autorizado ou um anticódigo.
- 3. As situações tenham sido visualizadas por um utilizador no visor do teclado após o s passos 1 e 2 acima descritos.

Se um utilizador não tiver autoridade suficiente para repor a situação, é apresentada uma faixa temporária para indicar que esta deve ser reposta por um gestor ou por um engenheiro.

Num sistema instalado em conformidade com a norma EN50131 Grau 3, a maioria das situações de falha e de protecção anti-sabotagem requer um PIN de nível de engenheiro para a reposição de sistema. Em alternativa, é possível utilizar um anticódigo fornecido pela central receptora de alarmes para repor o sistema, dependendo da causa e da configuração do sistema.

## **Anulação de Situações de Falha e de Protecção Anti-Sabotagem durante a Activação**

Se não tiver sido possível repor o sistema devido a uma situação excepcional de falha ou de protecção anti-sabotagem, pode ser possível anular a situação e forçar a activação do sistema. Esta operação depende da autoridade do utilizador e do tipo de situação excepcional.

As situações excepcionais serão apresentadas sempre que existir uma tentativa de activação e o procedimento de activação for interrompido. Porém, se a situação puder ser anulada pelo utilizador, será apresentada a mensagem **ent=CONTINUAR ACTIVAÇÃO**. Se premir **ent** nesta fase, a situação será anulada apenas por um determinado período de tempo e será efectuado um registo de acção de anulação para esse utilizador. A situação repetir-se-á da próxima vez que o sistema for desactivado.

## <span id="page-17-0"></span>**OPÇÕES DE MENU**

O Galaxy Dimension dispõe de várias opções de menu para modificar o desempenho funcional do sistema.

Existem duas estruturas de menus:

## **Menu Completo**

Apenas acedido por utilizadores autorizados, incluindo o gestor principal, e o engenheiro.

## **Menu Rápido**

Uma selecção programável de opções extraídas do menu completo. O menu rápido representa o acesso ao menu predefinido para todos os códigos de utilizador (tipo 2.3 e superior), exceptuando o gestor e o engenheiro. Se não for permitido ao utilizador aceder a determinada opção do menu, é apresentada a mensagem **Opção não disponível** no visor.

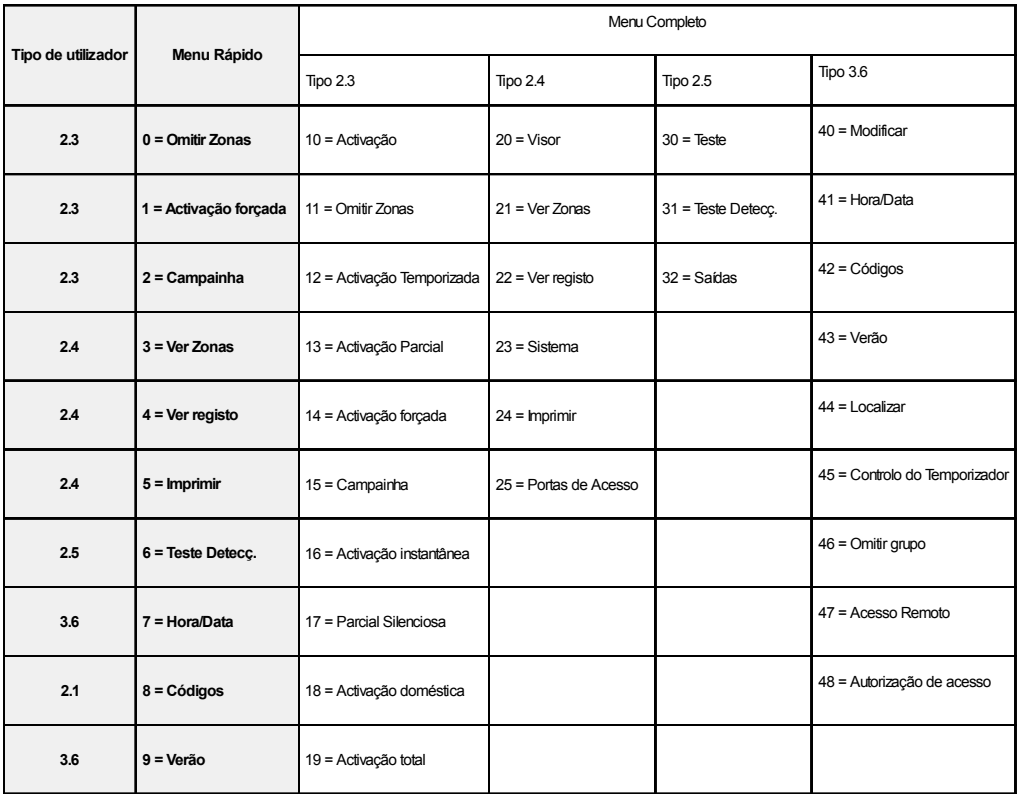

#### **Tabela 1. Opções de menu**

### <span id="page-18-0"></span>**Acesso ao menu**

Para aceder ao menu, introduza um código válido e prima a tecla **ent**. Em caso de falhas excepcionais do sistema, estas serão apresentadas em primeiro lugar. Sempre que existir mais do que uma falha, será apresentado o símbolo >, podendo utilizar as teclas de deslocação para as visualizar. Ao premir novamente a tecla **ent**, o menu é apresentado no visor. O acesso ao Menu Completo ou ao Menu Rápido depende do tipo de utilizador.

**Nota: 1.** Se o utilizador não possuir opção de escolha de grupo, todos os grupos atribuídos ao código de utilizador devem ser desactivados.

> **2.** Se o utilizador possuir opção de escolha de grupo, apenas o grupo com a zona FINAL ou ENTRADA atribuída é desactivado.

**3.** Se não existirem grupos, então o sistema deve ser desactivado.

## **Menu Completo**

O Menu Completo contém uma hierarquia de quatro estruturas. É possível aceder a cada uma das estruturas através de níveis mais elevados de código de utilizador.

### **Menu Rápido**

O Menu Rápido oferece ao tipo de utilizadores 2.3 e superior uma série de 10 opções, no máximo, de 0 a 9. A opção pretendida é seleccionada através da introdução do número da opção (0 – 9) ou da utilização das teclas **A >** ou **< B** para percorrer cada opção.

As opções do menu (à semelhança de todas as listagens do Galaxy) são apresentadas de forma circular, por conseguinte, a opção 9 é seguida pela opção 0.

**NOTA:** O Tipo de Utilizador 2.1 apenas tem acesso ao menu **8 = Códigos** para permitir uma alteração do PIN.

As seguintes opções do Menu Rápido são as predefinições de fábrica. As diversas opções são descritas nas páginas que se seguem.

## <span id="page-19-0"></span>**Omitir Zonas (Tipo de utilizador 2.3 e superior)**

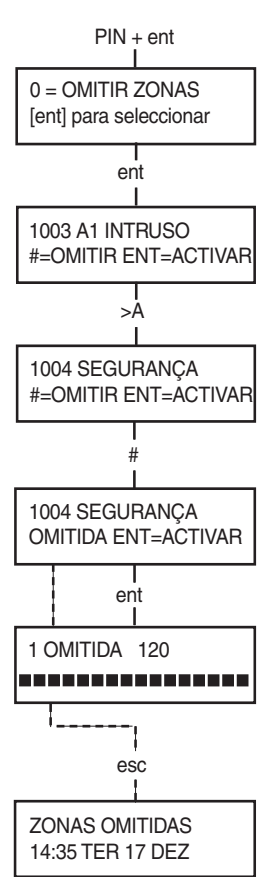

#### **Finalidade**

Esta opção permite ao utilizador omitir zonas antes de proceder à activação do sistema. As zonas devem ser possuir atributos para omissão, caso contrário, não serão apresentadas.

**Nota:** As zonas mantêm-se omitidas apenas por um determinado período de tempo.

#### **Selecção da omissão de zonas**

Aceda ao MENU RÁPIDO. É apresentada a opção 0=OMITIR ZONAS. Prima a tecla **ent** para seleccionar esta opção.

#### **Visualização de zonas omissíveis**

Quando é seleccionada a opção **Omitir Zonas**, é apresentada a primeira zona possível para omissão. As zonas omissíveis podem ser visualizadas premindo as teclas **A>** ou **<B**. As zonas possíveis para omissão podem ser visualizadas rapidamente mantendo premida uma destas teclas.

#### **Omissão de zonas**

Logo que a zona que pretende omitir for apresentada, prima a tecla **#**. O visor indica que a zona foi omitida. As teclas **A>** e **<B** podem então ser utilizadas para seleccionar outras zonas que pretenda omitir, usando o mesmo método.

**Nota:** A zona é omitida do sistema logo que a tecla **#** é premida. Não é necessário activar o sistema.

#### **Activação com Zonas Omitidas**

Uma vez concluída a lista de zonas omitidas, é iniciado o procedimento de activação ao premir a tecla **ent**. O sistema inicia a activação e o visor indica o número de zonas que foram omitidas. Em alternativa, pode utilizar a tecla **esc** para regressar às opções de menu. A zonas que foram omitidas mantêm-se nesse estado mesmo depois de utilizar a tecla **esc**.

**Nota:** Todas as zonas omitidas são gravadas no registo relativo ao utilizador.

#### **Zonas de vibração**

Se a zona omitida for uma zona de vibração, então, todas as zonas desse tipo (de todos os grupos) serão omitidas em bloco. As zonas de vibração mantêm-se omitidas até serem repostas manualmente. A desactivação do sistema não repõe os detectores de vibração.

<span id="page-20-0"></span>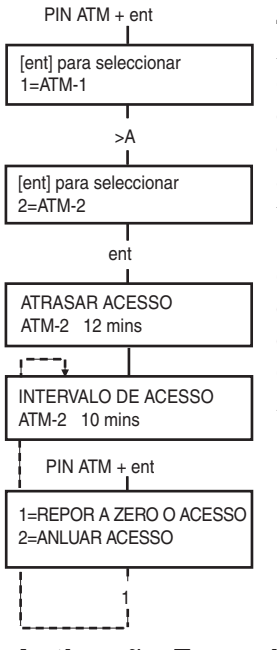

#### **Zonas ATM 1/2/3/4**

As zonas ATM são omitidas introduzindo um dos dez códigos ATM (últimos 10 utilizadores). Para seleccionar esta opção, introduza um código ATM e prima a tecla **ent**. Utilize a tecla **A>** para percorrer as quatro opções da zona ATM (ATM1 a ATM4) e seleccione premindo a tecla **ent**. Um intervalo ATM pré-programado expirará antes de omitir todas as zonas ATM com o tipo de zona ATM seleccionado. As zonas serão omitidas durante o período de espera do ATM e o tempo restante em minutos será apresentado no teclado de sistema. É emitido um aviso dez e cinco minutos antes da reposição das zonas. O período de espera do ATM pode ser prolongado introduzindo um código ATM e seleccionando **1=Repor Acesso a Zero**. Para repor manualmente as zonas ATM, introduza um código ATM e seleccione **2=Anular Acesso**.

## **Activação Forçada (Tipo de Utilizador 2.3 e Superior)**

#### **Finalidade**

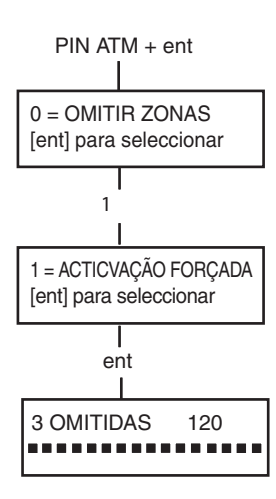

Quando activada, a opção **Activação Forçada** permite ao utilizador omitir automaticamente zonas omissíveis, que estão abertas quando é iniciado o procedimento de activação do sistema. As zonas omitidas deste modo mantêm-se nesse estado apenas por um determinado período de tempo.

#### **Selecção da Activação Forçada**

Aceda ao MENU RÁPIDO. Prima a tecla **1** seguida da tecla **ent**. O visor indica o número de zonas que foram omitidas e os segundos restantes para a activação.

#### **Zonas não omissíveis**

Algumas zonas abertas podem não permitir a sua anulação de acordo com programação de omissão no sistema. Nesse caso, o visor indica as zonas que estão abertas e o tempo de saída é reposto a zero. Para que a activação possa continuar, estas zonas devem ser fechadas.

2 zonas abertas [<] [>] para visualizar

## <span id="page-21-0"></span>**Campainha (Tipo de utilizador 2.3 e superior)**

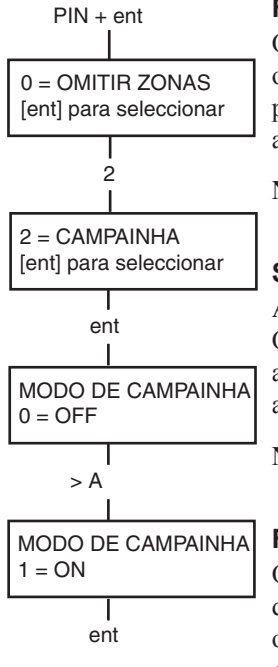

#### **Finalidade**

O modo **Campainha** é ligado e desligado usando esta opção. Quando o modo **Campainha** está ligado, todas as zonas que foram programadas pelo engenheiro para produzir sinalização acústica de aviso serão activadas momentaneamente quando abertas.

**Nota:** É possível que o seu sistema não necessite de zonas deste tipo.

#### **Selecção da Campainha**

Aceda ao MENU RÁPIDO. Prima a tecla **2** seguida da tecla **ent**. O visor apresenta o estado ON/OFF do modo **Campainha**. Prima a tecla **>A** para alternar entre os estados e prima a tecla **ent** para aceitar a selecção.

**Nota:** Pode também seleccionar as teclas **1** e **0** para seleccionar ON (Ligar) e OFF (Desligar), respectivamente.

#### **Funcionamento da Campainha**

Quando ligado, o modo **Campainha** mantém-se activo até ser desligado. A zonas que foram programadas pelo engenheiro com o atributo de campainha continuam a produzir sinal acústico de campainha quando activadas.

**Nota:** O modo **Campainha** é suspenso enquanto o sistema estiver activado ou durante a ocorrência de um alarme.

## **Ver Zonas (Tipo de utilizador 2.4 e superior)**

#### **Finalidade**

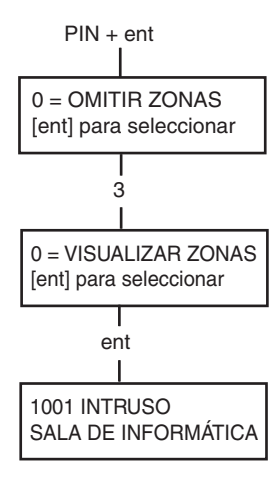

Esta opção do menu fornece ao utilizador um método de acesso ao modo **Ver Zonas** e de verificação da descrição e do estado actual de cada zona.

#### **Selecção da visualização de zonas**

Aceda ao MENU RÁPIDO. Prima a tecla **3** seguida da tecla **ent**. São apresentadas as informações relativas à primeira zona (1001).

#### **Endereço**

O endereço da zona fornece um número de endereço exclusivo de quatro dígitos, utilizado para identificação e selecção, por exemplo, 1026 - linha 1, RIO 02, zona 6.

#### **Função**

A função da zona é mostrada e identifica o tipo de funcionamento da zona, por exemplo, INTRUSO, INCÊNDIO.

#### <span id="page-22-0"></span>**Estado**

É apresentado o estado actual da zona em forma de informação em circuito, por exemplo, aberto ou fechado. Esta informação alterna com a informação da função.

#### **Descrição**

A descrição da zona, quando programada, é apresentada na linha inferior do visor. O descritor é construído a partir de texto alfanumérico e descreve a zona em pormenor, por exemplo, porta do gabinete a nascente.

#### **Selecção e visualização**

Se seleccionar a opção **Ver Zonas**, será apresentado o primeiro endereço da zona disponível no sistema. Pode visualizar sequencialmente outras zonas, utilizando as teclas **>A** ou **<B**. É também possível visualizar as zonas introduzindo o respectivo endereço: introduza a linha, o RIO e o número da zona (4 dígitos). Prima a tecla # para visualizar a resistência do circuito em Ohm e a tensão do RIO (quando ligado).

#### **Escape**

A tecla **esc** anula a opção e regressa ao menu de opções.

### **Ver Registo (Tipo de utilizador 2.4 e superior)**

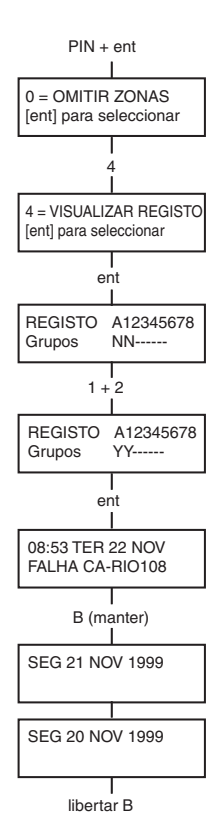

1001 INTRUSO SALA DE INFORMÁTICA

 $2+1$ 

esc

1021 SEGURANÇA PORTA CAIXA

#### **Finalidade**

A opção **Ver Registo** fornece ao utilizador um meio de visualizar o histórico do sistema. Os eventos são gravados de forma pormenorizada e armazenados na memória não volátil.

#### **Selecção do Registo**

Aceda ao MENU RÁPIDO. Prima a tecla **4** seguida da tecla **ent**. São apresentados os pormenores relativos ao evento mais recente a ser registado.

#### **Eventos**

Os eventos disponíveis para visualização incluem pormenores sobre a activação, a desactivação e os alarmes. Cada evento possui um selo com a indicação de hora e a data.

#### **Selecção da data**

Mantenha premida uma das teclas de visualização para percorrer rapidamente as datas contidas no registo. A tecla **A>** avança através das datas e a tecla **<B** retrocede. Ao parar na data pretendida, é revelado o primeiro evento dessa data.

#### **Visualização de cada evento**

Os eventos completos relativos a uma data podem ser visualizados percorrendo-os progressivamente com as teclas de visualização **A>** e **<B** .

\* Se o utilizador possuir a opção de escolha de grupo activada, os grupos serão apresentados. Os eventos relativos a cada grupo podem ser visualizados introduzindo o número do grupo.

<span id="page-23-0"></span>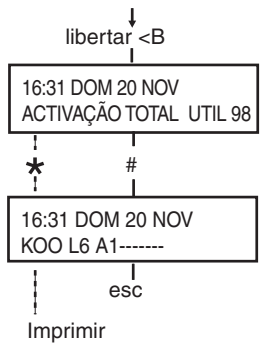

#### **Informação adicional**

A tecla **#** pode ser usada para visualizar informação adicional sobre determinados tipos de eventos. Essa informação é apresentada na linha inferior. A informação inclui pormenores como os descritores de zona, os tipos de utilizadores e o teclado que foi utilizado.

#### **Impressão**

Se existir uma impressora série ligada ao sistema, pode imprimir um histórico do sistema premindo a tecla \***.** O sistema imprimirá uma lista, do evento apresentado no visor ao evento mais recente.

## **Imprimir (Tipo de utilizador 2.4 e superior)**

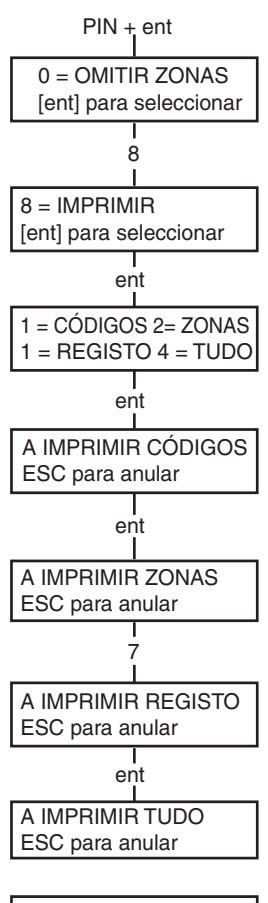

IMPRESSORA off-line ESC para anular

#### **Finalidade**

A opção **Imprimir** permite ao utilizador obter uma impressão em papel dos pormenores do sistema. Esta opção requer a ligação de uma impressora série ao sistema.

### **Selecção da impressão**

Aceda ao MENU RÁPIDO. Prima a tecla **5** seguida da tecla **ent**. São apresentadas as opções de impressão do sistema. Se premir a tecla **esc**, anula a opção IMPRIMIR.

#### **Códigos**

Prima a tecla **1** para iniciar a impressão de todos os códigos, fornecendo o número do utilizador, o nome, o nível e a extensão do código.

### **Zonas**

Seleccione a opção **Zonas** para imprimir os pormenores relativos a cada zona do sistema. É impresso o endereço da zona, a função e o descritor. Prima a tecla **2** para seleccionar esta opção.

#### **Memória**

Pode imprimir o REGISTO completo seleccionando a tecla **3**. A impressão é composta por um máximo de 1000 eventos, dependendo do tipo de central, e apresenta pormenores sobre a hora e a data da activação, da desactivação e dos alarmes.

#### **Tudo**

É possível imprimir todas as opções (CÓDIGOS, ZONAS

e REGISTO) seleccionando a opção **TUDO**. Se premir a tecla **4**, é fornecida uma impressão iniciada com os códigos de utilizador.

#### **Mensagem de estado**

Se for iniciada uma impressão sem que exista uma impressora ligada à unidade, o visor indica que a impressora está a acusar uma falha.

## <span id="page-24-0"></span>**Teste de Detecção (Tipo de utilizador 2.5 e superior)**

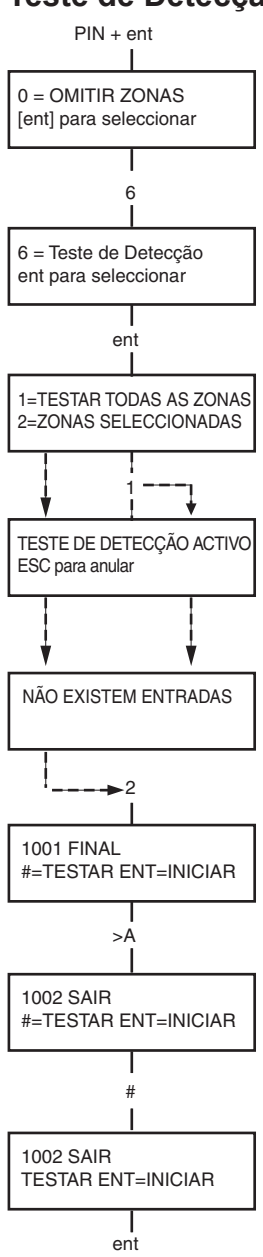

#### **Finalidade**

A opção de **Teste de Detecção** fornece um método para testar o bom funcionamento das zonas. Existem duas opções disponíveis: **1.**Podem ser testadas todas as zonas

**2.**Podem ser testadas zonas seleccionadas

Em ambos os casos, o besouro de alarme (se a opção Teste de Detecção Audível estiver seleccionada) indica uma zona aberta. O teste é gravado no registo. As zonas via-rádio mostram também a intensidade percentual do sinal rádio

#### **Selecção do Teste de Detecção**

Aceda ao MENU RÁPIDO. Prima a tecla **6** seguida da tecla **ent**. Quando a opção **Teste de Detecção** é seleccionada, as opções são **1=Ver** ou **2 = Activar**.

Se seleccionar **1=Ver**, o utilizador pode visualizar zonas **Não Testadas** ou zonas **Testadas**. Se seleccionar **2=Activar**, poderá optar entre Teste de Detecção **Silencioso** ou **Audível**. A opção entre **Testar Todas as Zonas** ou **Zonas Seleccionadas** é apresentada em ambos os casos.

#### **Teste total de zonas**

Se seleccionar **Teste Total de Zonas** (prima a tecla **1**), o teste iniciase imediatamente. Não é necessária qualquer selecção, pois serão incluídas no teste todas as zonas válidas. O besouro de alarme funciona sempre que uma zona for aberta e pára quando todas as zonas estiverem fechadas.

**Nota:** A opção **Testar Todas as Zonas** apenas testa zonas que podem ser omitidas do sistema.

#### **Zonas Seleccionadas**

Se seleccionar a opção **Zonas Seleccionadas** premindo a tecla **2,** será apresentada a primeira zona do sistema. Pode visualizar uma zona de cada vez utilizando as teclas **>A** ou **<B**. Logo que a zona que pretende incluir no teste for apresentada, prima a tecla #. É possível incluir outras zonas no teste utilizando o mesmo método. Depois de seleccionadas todas as zonas pretendidas, prima a tecla **ent** para iniciar o **Teste de Detecção**.

**Nota:** A opção de **Zonas Seleccionadas** inclui zonas que não podem ser omitidas.

#### **Conclusão do Teste de Detecção**

Para anular a opção de teste de detecção, prima a tecla **esc** ; se não o fizer, o teste manter-se-á activo durante 20 minutos depois de ter sido premida a última tecla, saindo, depois, de forma automática, deste modo.

## <span id="page-25-0"></span>**Hora/Data (Tipo de utilizador 3.6)**

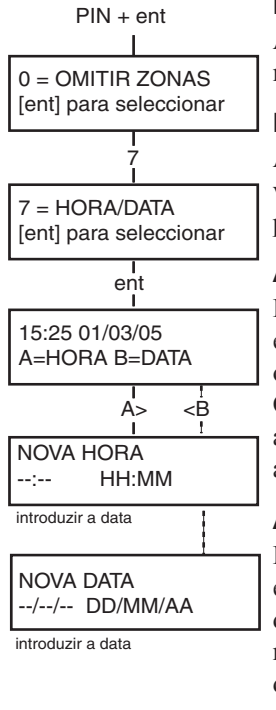

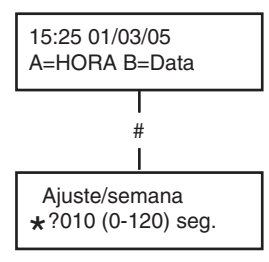

(prima a tecla  $\star$  para atrasar a hora)

#### **Finalidade**

A opção de **Hora/Data** permite ao utilizador alterar a hora (horas/ minutos) e a data (dia/mês/ano).

#### **Definição da hora/data**

Aceda ao MENU RÁPIDO. Prima a tecla 7 seguida da tecla **ent**. Uma vez seleccionada a opção **Hora/Data**, pode definir a hora ou a data premindo a tecla **A>** ou **<B.**

#### **Alteração da hora**

Para alterar a hora, prima a tecla **A>**. O visor solicita uma **Nova Hora** em horas e minutos (HH:MM). Depois de introduzida a nova hora, o visor regressa imediatamente ao ecrã de selecção da hora e da data. O sistema não aceita horas que não sejam válidas (superiores a 23 horas, superiores a 59 minutos). Se premir a tecla **esc**, anula a introdução dos dados.

#### **Alteração da data**

Para alterar a data, prima a tecla **< B. O visor solicita uma** Nova Data em dias, meses e anos (DD/MM/AA). Depois de introduzida a nova data, o visor apresenta momentaneamente o dia da semana, antes de regressar ao ecrã de selecção da hora e da data. O sistema não aceita datas que não sejam válidas (por exemplo, **32/13/99**). Se premir a tecla **esc**, anula a introdução dos dados.

#### **Adiantar e atrasar**

É possível adiantar e atrasar a hora para compensar quaisquer variações na velocidade do relógio. Em modo de hora/data, prima a tecla # para seleccionar o ajuste da velocidade do relógio. A variação é entre 0 e 120 segundos por semana. Se premir a tecla \*, atrasa a hora.

## <span id="page-26-0"></span>**Códigos (Tipo de utilizador 2.1 e superior)**

É permitido o acesso a cada utilizador para alterar o respectivo PIN. Os utilizadores apenas têm acesso aos seus próprios códigos de utilizador. A única excepção é o código de gestor.

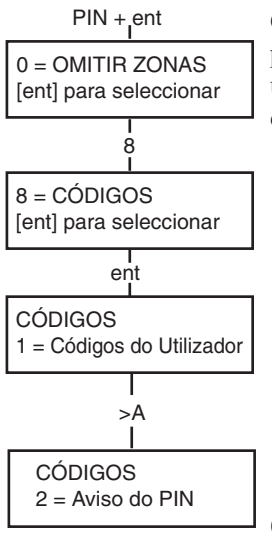

#### **Finalidade**

Com a opção do menu **Códigos**, os gestores (tipo de utilizador 3.6) podem atribuir, alterar e eliminar códigos que permitem aos utilizadores utilizar e aceder à operação do sistema. A opção de códigos está dividida em dois submenus:

#### **1. Códigos de Utilizador**

Subdivididos em 10 menus (dependendo se as opções de grupo e de **Modo MAX** estão ou não activados) que determinam toda a informação de acesso para utilizadores com Números de Identificação Pessoal (PIN). Este menu também atribui dados MAX aos utilizadores.

#### **2. Aviso do PIN**

 Esta opção determina o período de aviso fornecido aos utilizadores antes da data de **Alteração de PIN** (Número de Identificação Pessoal) programada.

**Nota:** O período válido para os códigos de **Alteração de PIN** é programado pelo engenheiro instalador.

#### **Código de gestor**

O código de gestor confere autorização para:

- Programar a opção CÓDIGOS DE UTILIZADOR para cada um dos códigos de utilizador.
- Atribuir outros códigos ao gestor tipo 3.6.
- Modificar o PIN do gestor (não é possível eliminar o PIN do gestor)
- Atribuir funcionalidades MAX ao código.

O código de gestor selecciona por defeito a opção de escolha de grupo quando os grupos estão activos. O gestor consegue ligar e desligar a opção de escolha de grupo (utilizando a tecla \*), conforme necessário. O código do gestor selecciona por defeito o acesso ao menu rápido.

**Nota:** O MAX é um Leitor de Proximidade que pode ser ligado ao sistema Galaxy. Refere-se também ao MAX3 , a versão aperfeiçoada do MAX.

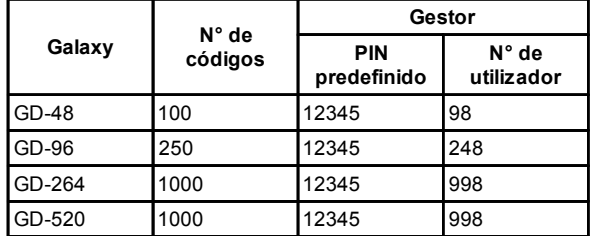

#### **Tabela 2. Códigos predefinidos**

<span id="page-27-0"></span>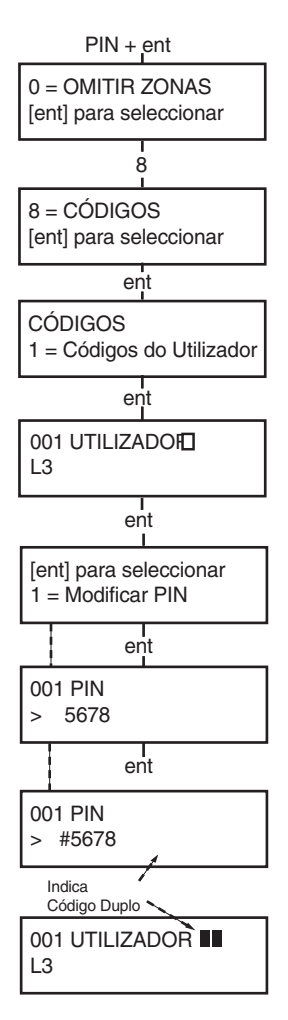

#### **Selecção de códigos**

Aceda ao MENU RÁPIDO. Prima a tecla **8** seguida da tecla **ent**.

#### **Códigos de utilizador**

Quando a opção de **Códigos** tiver sido seleccionada, prima a tecla **1** para aceder aos **Códigos de Utilizador**. Visualize cada um dos números de utilizador utilizando a tecla **A>**. Cada número de utilizador oferece opções para o PIN, o nível e o nome e, quando aplicável, para os fusos horários e os grupos. Quando o número de utilizador que pretende modificar for apresentado, prima a tecla **ent** para aceder à opção **Modificar PIN**.

#### **Modificar PIN**

A opção **Modificar PIN** permite a atribuição de um PIN a um utilizador ou a alteração de um PIN existente. O PIN pode ser um número de quatro, cinco ou seis dígitos, exclusivo no sistema. No caso de atribuição de um PIN em duplicado, é apresentada a mensagem **Entrada Duplicada**. À medida que os dígitos são introduzidos, estes aparecem na linha inferior do visor. Se premir a tecla \*, elimina o último dígito apresentado. Se premir de forma contínua a tecla \*, elimina todos os dígitos. Quando tiver sido atribuído o PIN correcto, prima a tecla **ent** para aceitar a programação e regressar ao menu anterior.

Quando tiver sido atribuído um PIN a um número de utilizador, será apresentado um quadrado negro) na linha do ecrã com pormenores sobre o número de utilizador.

#### • **Eliminação de um PIN**

As entradas de PIN existentes podem ser completamente apagadas com a tecla \*, em vez de recorrer à introdução de dígitos. Quando não existe qualquer PIN atribuído ao número de utilizador, é apresentado um quadrado branco  $(\Box)$  na linha superior do ecrã com pormenores sobre os utilizadores.

#### • **Atribuição de Códigos Duplos**

Para programar um código de utilizador como um **Código Duplo**, prima a tecla # depois de seleccionada a opção **Modificar PIN**. O # é apresentado no início do PIN do utilizador atribuído, por ex., **#5678**. Se tiver sido atribuído um PIN como código duplo, são apresentados dois quadrados negros  $(\blacksquare \blacksquare)$  na linha superior do ecrã com pormenores sobre os utilizadores.

#### • **Funcionamento dos Códigos Duplos**

A introdução de um único código duplo não permite obter acesso ao menu e activar ou desactivar o sistema. É apresentada a mensagem **SEM ACESSO – CÓDIGO ADICIONAL**.

Deverá ser introduzido um segundo código duplo num período de 60 segundos para poder aceder ao menu e activar ou desactivar o sistema. Os códigos duplos podem ter níveis diferentes. O código de nível mais elevado determina o nível de acesso ao sistema. Uma única introdução do código duplo, sem a segunda introdução num período de 60 segundos, resulta num registo de Código Ilegal no Registo de Eventos. São activadas todas as saídas programadas como **Código Ilegal**.

<span id="page-28-0"></span>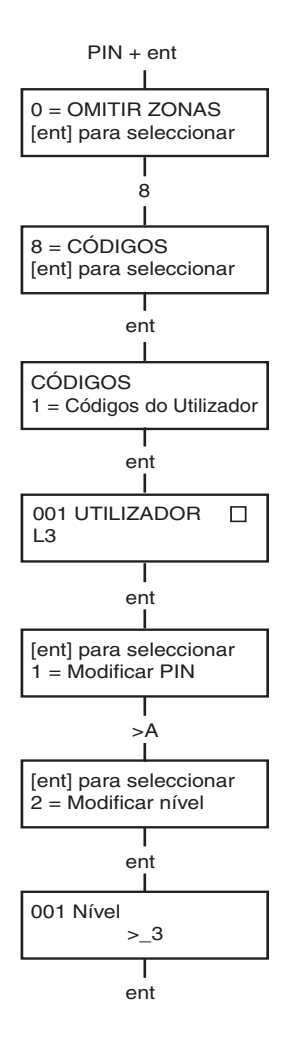

#### **Modificar tipo**

É atribuído a cada utilizador um tipo de acesso que determina as opções do menu disponibilizadas ao utilizador (ver Tabela 1. Opções de menu). Ao seleccionar esta opção, introduza o tipo que pretende atribuir ao utilizador e prima a tecla **ent** para aceitar a programação e regressar ao menu anterior. Ver Tabela 3. Níveis de acesso do utilizador, para disponibilidade de acesso.

| EN50131-1<br>Nível                                                                                                    | Nível  |                           | Disponibilidade de acesso                              |
|----------------------------------------------------------------------------------------------------|--------|---------------------------|--------------------------------------------------------|
|                                                                                                    | $1.0+$ | Segurança                 | Introduzido na memória de eventos - não há outra opção |
| $\overline{2}$                                                                                                    | $2.1+$ | Funcionário<br>da limpeza | Apenas pode activar o sistema.                         |
| $\overline{2}$                                                                                                    | $2.2+$ | Contínuo                  | Apenas pode activar e desactivar o sistema.            |
| $\overline{2}$                                                                                                    | 2.3    | Utilizadores              | Opções de menu 11 - 19                                 |
| $\overline{2}$                                                                                                    | 2.4    | <b>Utilizadores</b>       | Opções de menu 11 - 25                                 |
| $\overline{2}$                                                                                                    | 2.5    | <b>Utilizadores</b>       | Opções de menu 11 - 32                                 |
| $\overline{2}$                                                                                                    | $3.6+$ | Gestor                    | Opções de menu 11 - 48                                 |
| 3                                                                                                    | $3.7+$ | Técnico                   | Opções de menu 11 - 71                                 |
| 3                                                                                                    | $3.8+$ | Remoto                    | Opções de menu 11 - 71                                 |
| Sem acesso às funções do menu<br>Ť<br>O gestor, técnico e códigos remotos (os últimos três códigos do sistema)<br>Ŧ<br>fixaram tipos que não podem ser reprogramados. |        |                           |                                                        |

**Tabela 3. Níveis de acesso do utilizador**

#### **• Código de Coerção**

Se a tecla # for premida enquanto acede à opção **Modificar Nível**, o código actual será atribuído como Código de Coerção. Não existe limite para o número de códigos que podem ser atribuídos como códigos de Coerção. Sempre que for introduzido um código de coerção, são activadas as saídas programadas como **Coerção ou AP** (Ataque pessoal).

Pode ser utilizado qualquer PIN válido seguido de **# # ent** (a tecla **ent** pode ser substituída pela tecla **A>** ou pela tecla **<B**) como código de coerção. No Reino Unido, este encontra-se desactivado, para conformidade com os regulamentos em vigor.

<span id="page-29-0"></span>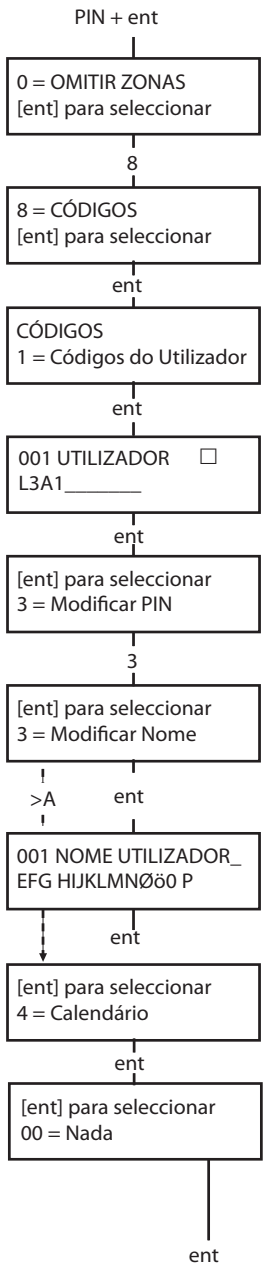

#### **• Menu Rápido**

Todos os códigos de utilizador seleccionam por defeito o menu rápido. Este menu é composto por uma selecção de dez opções  $(0 - 9)$  das opções do menu 11 – 49. O tipo de código de utilizador controla o acesso ao menu rápido. Qualquer utilizador pode passar do menu rápido para o menu completo através da atribuição de um \* ao utilizador enquanto acede à opção **Modificar Nível**. Por conseguinte, um utilizador com um tipo \*2.5 teria acesso ao menu completo a partir das opções 11 – 32. Nenhum código pode aceder a ambos menus.

**Nota:** O código do gestor principal assume a predefinição menu completo.

#### **Modificar nome**

Esta função permite atribuir um nome ao utilizador (máximo de 6 caracteres). Cada um dos códigos de utilizador selecciona por defeito o nome **UTILIZADOR** e o código de gestor selecciona por defeito **GEST**. Não é possível alterar o nome do gestor. Ao seleccionar a opção **Modificar Nome**, é apresentada uma secção do alfanumérico que pode ser atribuído ao nome de utilizador na linha inferior do teclado; o cursor pisca na letra **L**. Prima \* para apagar as letras predefinidas ou o nome anterior. Depois de apagado o nome anterior, utilize as teclas **A>** ou **<B** para deslocar o cursor para a primeira letra do nome e prima a tecla ent. O carácter seleccionado aparece na linha superior. Continue este processo até completar o nome. A tecla # alterna entre maiúsculas e minúsculas e a biblioteca do sistema. Prima a tecla **esc** para guardar o nome e sair.

#### **Fuso Horário**

Os gestores podem atribuir fusos horários aos PIN de utilizador desde que os **TEMPORIZADORES** tenham sido programados pelo engenheiro. Os fusos horários são utilizados para desactivar o PIN de utilizador durante os tempos (**ON para OFF**) programados nos **TEMPORIZADORES A** e **B**.

#### **Horário**

Esta opção permite o acesso do código PIN do utilizador às opções do menu da central para activação e desactivação. O código PIN apenas funciona durante o período OFF de um horário semanal atribuído.

Se um utilizador tentar usar o seu código PIN durante os períodos **ON** do calendário que lhe foi atribuído, é registado um evento de código ilegal e são activadas as saídas programadas como código ilegal.

Se definir essa opção para **00=Nenhum**, significa que os códigos PIN estão sempre operacionais.

**NOTA:** Esta opção **não** controla de modo algum o acesso do cartão pelas portas. Este é controlado pelos modelos e atribuído a um utilizador na opção **42.11=Modelo.**

<span id="page-30-0"></span>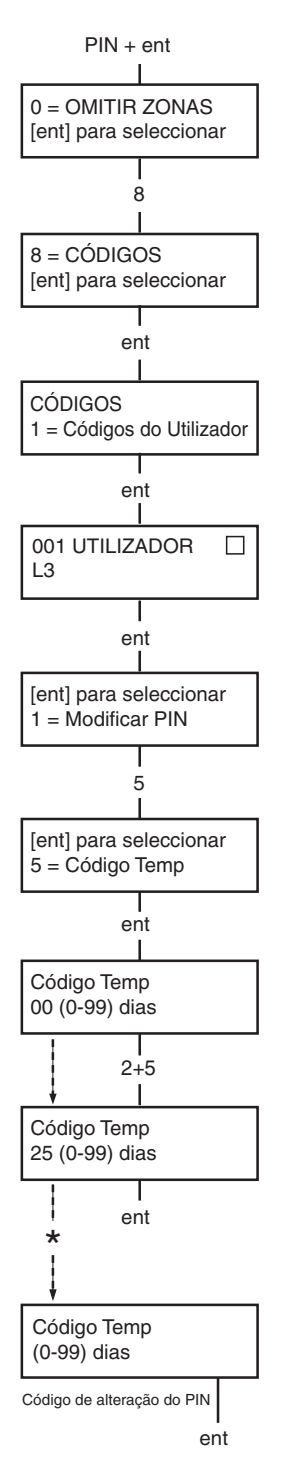

#### **Códigos temporários**

Os **Códigos Temporários** permitem atribuir temporariamente um PIN a um utilizador. Ao seleccionar esta opção, introduza o número de dias (0 – 99) em que o código deverá permanecer activo. A predefinição **0** indica que o código é permanente. Um código temporário expira e é removido da lista de códigos à meia-noite, depois de decorridos os dias atribuídos. Um código que tenha sido atribuído como **Código Temporário** é assinalado no visor do código de utilizador por um ^ entre o número e o nome do utilizador, por exemplo, **001^ UTILIZADOR**.

**Nota:** Os códigos do gestor, do engenheiro ou remotos não podem ser definidos como **Códigos Temporários**.

#### **Alteração de PIN**

Para programar um código de utilizador como código de **Alteração de PIN**, seleccione a opção **Códigos Temporários** e prima a tecla \*, em vez de um número de dias para um código temporário. Prima a tecla **ent** para aceitar a programação e regressar ao menu anterior. Um código atribuído como código de **Alteração de PIN**é assinalado no visor do código de utilizador por um \* entre o número e o nome do utilizador, por exemplo, **001** \* **UTILIZADOR**. Se for atribuída a funcionalidade de **Alteração de PIN** na opção **Código Temporário** a um utilizador, este deve atribuir um novo PIN após um período de tempo predeterminado, caso contrário, o PIN expirará e deixará de estar operacional. É possível atribuir uma notificação (1 – 28 dias) para a necessidade de alteração do PIN, utilizando a opção **Aviso do PIN**. Esta solicita ao utilizador a definição de um novo código sempre que o código que esteja a expirar seja introduzido durante o período de Aviso do PIN (excepto durante a desactivação do sistema). O novo PIN deve possuir entre quatro e seis dígitos e deve ser diferente do existente. Deve reintroduzir o novo PIN e, se for confirmado, o utilizador regressa automaticamente à faixa. Se a tecla **esc** for premida ou o novo PIN introduzido for inválido, o utilizador pode continuar a utilizar a central normalmente. Quando o PIN for introduzido novamente, ser-lhe-á solicitada a alteração do PIN.

**Nota:** Se o utilizador não tiver introduzido um novo PIN até terminar o período de Aviso do PIN, o PIN será apagado na próxima desactivação do sistema.

<span id="page-31-0"></span>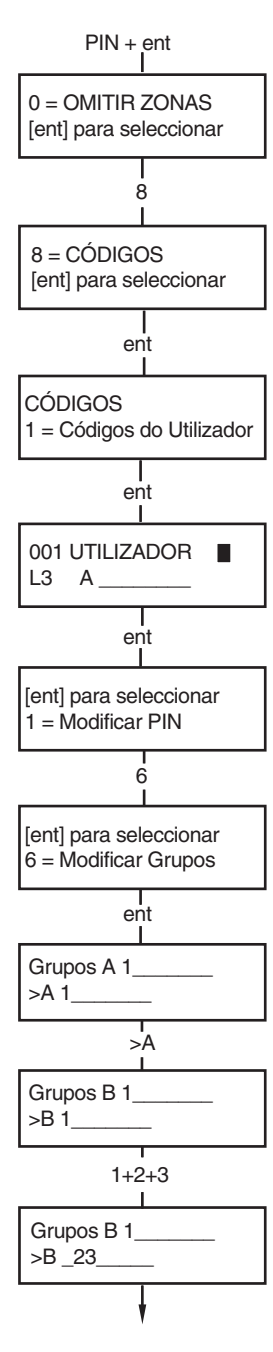

#### **Modificar grupos**

Esta opção determina os grupos do sistema a que o utilizador tem acesso e sobre os quais detém controlo operacional. A opção **Modificar Grupos** apenas está disponível quando o **Modo de Grupo** tiver sido activado pelo engenheiro. Por defeito, o sistema possui a opção grupos desactivada.

Os grupos atribuídos ao utilizador são apresentados quando a opção **Modificar Grupos** é seleccionada. Por defeito, todos os utilizadores são conduzidos ao Grupo 1. Se premir o número do grupo, selecciona o grupo atribuído ao utilizador, por exemplo, se premir **2** e **3** atribui os grupos 2 e 3 ao utilizador. Se premir **1** (estando o grupo 1 já atribuído), remove o grupo 1 do código de utilizador. Para atribuir a escolha de grupo ao utilizador, prima a tecla \*. Quando tiverem sido atribuídos os grupos pretendidos ao utilizador, prima a tecla **ent** para aceitar a programação e regressar ao menu anterior.

#### **• Sistemas de Múltiplos Grupos**

Os sistemas Galaxy maiores possuem mais de 8 grupos. Os grupos são apresentados no teclado em blocos de oito, identificados por A, B, C e D:

Utilize as teclas **A>** ou **<B** para se deslocar entre os blocos de grupos. Prima as teclas 1 a 8 para atribuir os grupos de cada bloco ao utilizador.

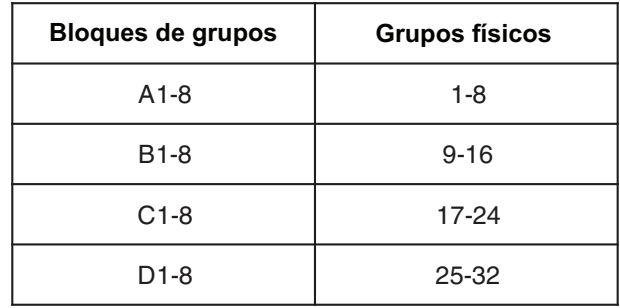

#### **• Grupos únicos**

É possível atribuir um único grupo a um utilizador. Nesse caso, o utilizador apenas pode aceder a um único grupo e activar ou desactivar o mesmo.

#### **• Múltiplos grupos**

Pode ser atribuído mais de um grupo a cada utilizador e, nesse caso, o acesso e a utilização são colectivos. O utilizador não pode optar por utilizar um único grupo ou uma combinação dos grupos atribuídos.

<span id="page-32-0"></span>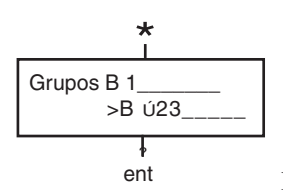

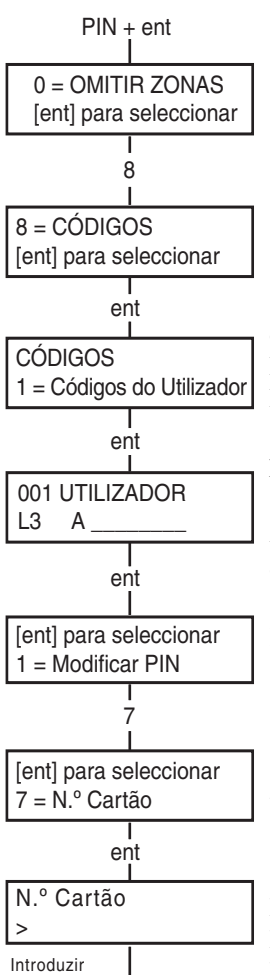

#### de Cartão — **ent** novo número

#### **• Escolha de grupo**

Pode ser atribuído mais de um grupo aos utilizadores, mas estes também podem escolher o grupo atribuído que pretendem visualizar, activar ou desactivar. Se premir a tecla \* durante a atribuição de grupos ao utilizador, activará a funcionalidade de escolha de grupos.

**Notas:** 1.O gestor possui acesso fixo a todos os grupos do sistema. Esta função não pode ser reprogramada.

> 2.Por defeito, o gestor possui a opção de escolha de grupo, mas esta pode ser removida.

> 3.Os utilizadores com autorização de acesso à opção **Códigos** apenas podem atribuir grupos que tenham sido atribuídos ao seu código de utilizador. Um utilizador que não tenha acesso ao grupo 4, não pode atribuir o grupo 4 a outro código de utilizador.

#### **7 = Número do cartão**

Cada cartão/cartão de proximidade/comando possui um número exclusivo de 10 dígitos gravado a laser. A atribuição de um cartão/cartão de proximidade/comando MAX a um utilizador faz-se através da introdução deste número na opção **N.º Cartão**. O número identifica o cartão/cartão de proximidade/comando junto do sistema e associa-o ao utilizador a quem foi atribuído.

1. Introduza o número exclusivo de 10 dígitos gravado a laser no cartão **ou** introduza o identificador exclusivo de botão do comando RF gerado pelo RIO RF **ou** prima simultaneamente as teclas **A** e **1** do KeyProx e passe o cartão/comando pelo leitor do KeyProx dentro de 5 segundos. O número descodificado no cartão será automaticamente programado no painel da central Galaxy e visualizado no KeyProx.

2. Prima a tecla **ent** para guardar a programação e regressar ao menu anterior.

**Nota:** É possível atribuir um número de cartão a um utilizador ao qual não tenha sido atribuído qualquer PIN. Todas as outras opções desse utilizador são válidas para o cartão/cartão de proximidade/comando.

Quando tiver sido atribuído um número de cartão a um número do utilizador, é apresentado um (m) minúsculo na linha superior do ecrã com pormenores sobre o número do utilizador.

Se atribuir um # ao número MAX, o funcionamento do MAX passa para dupla ffocagem, ou seja, o código necessita de ser introduzido em primeiro lugar. Se for atribuído um asterisco \* ao número MAX, o cartão passa a ser de duplo acesso, ou seja, necessita de outro cartão para abrir as portas.

<span id="page-33-0"></span>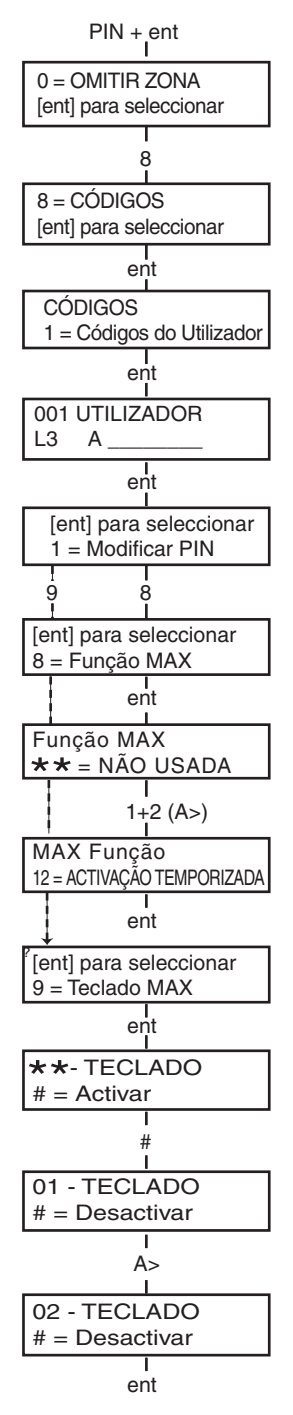

#### **Função MAX**

É possível atribuir o cartão MAX a uma única opção do menu. O utilizador deve possuir autorização para aceder à opção do menu, quer pelo nível do utilizador atribuído quer através de uma alteração do tipo de acesso à opção do menu efectuada pelo engenheiro.

A opção por defeito é **Não Utilizada**. Uma nova opção é atribuída utilizando as teclas **A>** ou **<B** para se deslocar até à opção pretendida ou introduzindo directamente o número da opção com os dígitos do teclado. Seleccione a função premindo a tecla ent.

#### **Teclado MAX**

A opção do menu atribuída ao cartão/cartão de proximidade/comando MAX pode ser limitada para utilização num único teclado. Ao seleccionar esta opção, o visor apresenta \*\*, indicando que o teclado não foi especificado. Para especificar um teclado, prima a tecla **#**. É apresentado o endereço do primeiro teclado do sistema. Utilize a tecla **A>** ou **<B** para seleccionar o teclado pretendido e prima a tecla ent para aceitar a programação.

**Nota:** Um quadrado negro intermitente sobre o primeiro dígito do endereço do teclado indica o endereço do teclado que está ser utilizado actualmente.

**• Funcionamento do MAX mantendo o cartão frente ao leitor** A função MAX é activada quando o cartão é mantido directamente frente ao leitor MAX durante 3 segundos. Deve ser atribuído ao leitor MAX um grupo comum ao utilizador MAX. O teclado especificado na opção **Teclado MAX** apresenta a função MAX atribuída.

**Nota:** Se o teclado especificado estiver a ser utilizado, a opção não é apresentada. Se a função MAX for uma opção do tipo "acção", por ex., **12 = Activação Temporizada**, então essa função é executada.

Se não existir qualquer teclado especificado **(**\*\***)**, a opção do menu MAX funcionará em todos os teclados que partilham os grupos do utilizador MAX. Se existir mais do que um teclado, é apresentada a mensagem **Prima qualquer tecla** em todos os teclados válidos. Prima qualquer tecla para activar a função nesse teclado. Não prima nenhuma tecla num intervalo de cinco segundos e a função activar-se-á automaticamente em todos os teclados.

#### **Cancelamento do controlo de entradas (anti-passback)**

Quando a funcionalidade de Controlo de Entradas Temporizado está activa, esta impede mais de uma utilização de determinado cartão num determinado leitor e num período de tempo predefinido. A função de cancelamento está disponível para limpar todas ou determinadas restrições de controlo de entradas activas.

<span id="page-34-0"></span>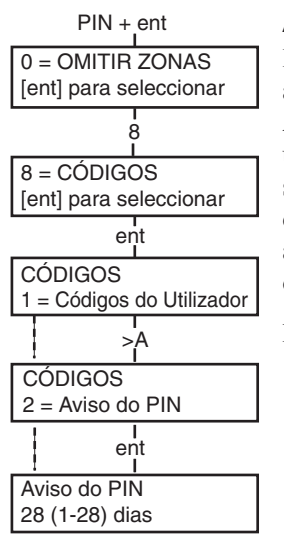

#### **Aviso do PIN**

Esta opção determina a notificação do número de dias que faltam para a data de expiração dos códigos de utilizador programados como **Alteração de PIN**. Durante o período de notificação, é solicitado ao utilizador que introduza um novo código na entrada do PIN para substituição do PIN que está a expirar. O período predefinido é de **99** dias, com uma variação programável de **1 a 99**. Se o utilizador não atribuir um novo código até ao fim do período de **Aviso do PIN**, o código será apagado na próxima desactivação do sistema.

**Nota:** O **Aviso do PIN** termina no último dia do mês, o PIN expira no primeiro dia do mês seguinte.

### **Datas de Verão (Tipo de utilizador 3.6)**

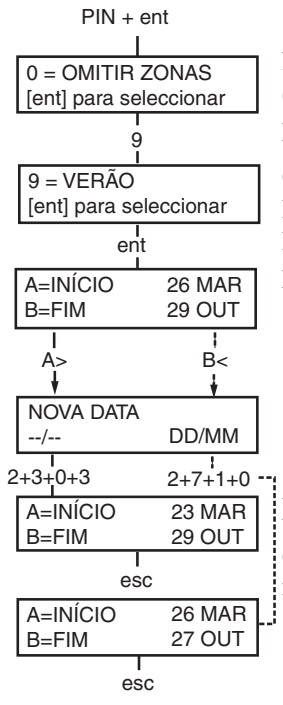

No primeiro dia de cada ano, a data de **Início** da hora de Verão (**BST**) é definida para o último domingo de Março e a data de **Fim** é definida para o último domingo de Outubro.

O funcionamento da opção **Hora de Verão** é o seguinte: À 01 : 00 horas da data de **Início**, o relógio do sistema avança para as 02 : 00 horas. Às 02 : 00 horas da data de **Fim**, o relógio do sistema atrasa para a 01 : 00 horas.

> **Nota:** A hora tem sempre como referência a hora TMG. Por exemplo, em Itália, que é + 1 hora, seria:

Último domingo de Março - de 02.00 para 03.00 Último domingo de Outubro - de 03.00 para 02.00

As datas de **Início** e de **Fim** podem ser reprogramadas por códigos de utilizador autorizados. Prima a tecla **A>** para alterar a data de **Início** ou a tecla **<B** para seleccionar a data de **Fim**. A nova data deve ser um número válido de quatro dígitos no formato dia/mês (dd/mm).

## <span id="page-35-0"></span>**Localizar (Tipo de utilizador 3.6)**

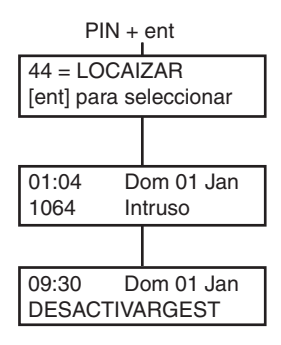

Esta opção fornece um registo da mais recente activação do alarme. A opção **Localizar** permite gravar todos os pormenores relativos à activação e desactivação do sistema imediatamente antes e depois da activação do alarme e os primeiros 5 eventos que ocorrem durante a activação do alarme. Esta informação é mantida no histórico até à próxima activação do alarme. Quando aceder a esta opção premindo as teclas **A** e **B**, percorrerá cada uma das 7 entradas registadas.

Se premir a tecla # enquanto visualiza a opção **Localizar**, é apresentada a informação adicional sobre determinados eventos — os eventos do utilizador revelam o teclado, o nível do utilizador e o grupo actual; os eventos do alarme revelam o descritor de zona, se programado.

O registo apresentado actualmente pode ser impresso premindo a tecla \*; se premir a tecla **esc** anula a impressão.

## **Controlo do Temporizador (Tipo de utilizador 3.6)**

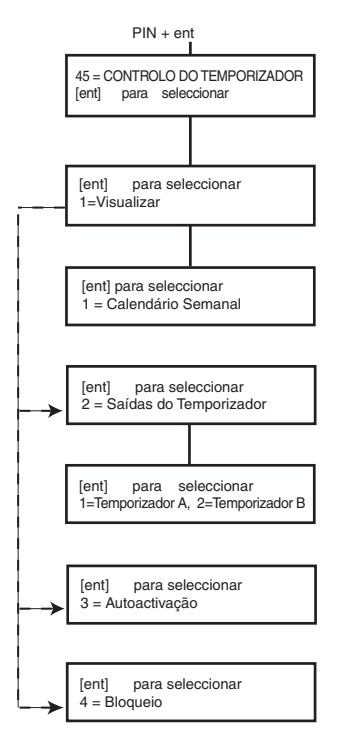

#### **1=Ver**

Esta função permite visualizar os horários semanais programados pela engenheiro:

#### **1 = Calendário Semanal**

Utilize as teclas **A** e **B** para percorrer as horas de ligar/desligar programadas.

#### **2 = Saídas do Temporizador**

Esta opção apresenta as saídas do **Temporizador A** e do **Temporizador B** com as horas de ligar/desligar.

#### **3 = Autoactivação**

Utilize as teclas **A** e **B** para percorrer os grupos e seleccionar um (opcional), e também para visualizar o horário atribuído a cada grupo.

#### **4 = Bloqueio**

Utilize as teclas **A** e **B** para percorrer os grupos e seleccionar um (opcional), e também para visualizar o horário atribuído a cada grupo.

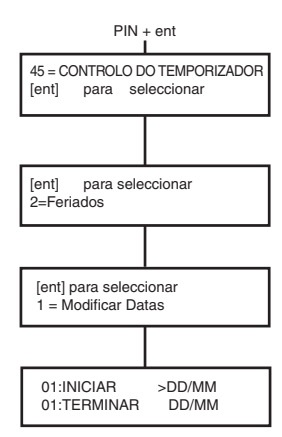

#### **2=Feriados**

Esta função permite atribuir um máximo de 32 períodos de férias ou feriados. É introduzida uma data de **Início** e de **Fim** para cada período de férias ou feriado utilizando a opção **1=Modificar Data**. Ao seleccionar esta opção, são apresentadas as datas de **Início** e de **Fim** do período de férias ou feriado **01**. Se não tiverem sido introduzidas datas para este período, no visor aparecerá \*\*/\*\*. Para programar a data de **Início**, prima a tecla **ent** ; o visor da data passa para **>DD/ MM<**. Introduza um número válido de 4 dígitos e prima a tecla **ent** para aceitar a selecção. O ano não é necessário, apenas o dia e o mês.

Prima a tecla **#** para se deslocar para a data de **Fim** e siga o procedimento de programação da data de **Início**.

Para remover uma data programada, prima a tecla \*. O visor da data regressa a \*\*/\*\*.

> **NOTA:** Os períodos de férias ou feriados apenas podem ser programados pelos gestores e engenheiros

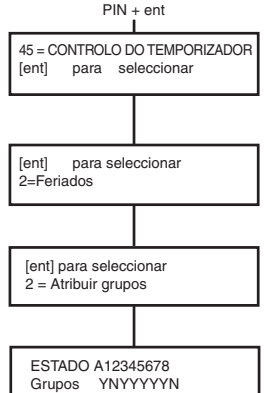

O grupos afectados pelo período de férias ou feriados programados são atribuídos utilizando a função **2=Atribuir grupos**.

Ao seleccionar a opção **Atribuir Grupos**, os grupos atribuídos actualmente aos períodos de férias ou feriados programados são indicados por um **S** por baixo do grupo; por baixo dos grupos não atribuídos, é apresentado um **N**. Por predefinição, todos os grupos estão assinalados com um S. Se premir o número do grupo, selecciona o estado do grupo. Quando tiverem sido atribuídos os grupos necessários às férias ou feriados, prima a tecla **ent** para aceitar a programação e regressar ao menu anterior.

> **NOTA:** Os sistemas Galaxy maiores possuem mais de 8 grupos. Estes são apresentados no teclado em blocos de oito grupos. Prima as teclas **A** ou **B** para visualizar cada um dos blocos de grupos.

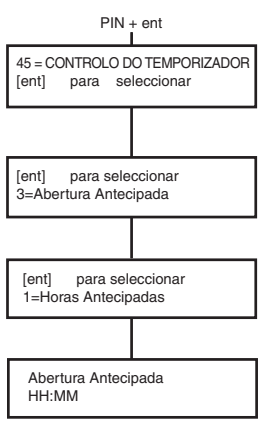

#### **3=Abertura Antecipada**

Se a opção **Abertura Antecipada** (**45.3.2**) estiver activada, a hora de **DESLIGAR BLOQUEIO** para o dia seguinte é adiantada pelo número de minutos (0 – 240) programados pelo engenheiro. Isto permite desactivar manualmente o sistema mais cedo do que o normal. Esta opção possui 2 funções:

A função **1=Hora Antecipada** apresenta a hora em que o sistema pode ser desactivado manualmente no dia seguinte; esta hora é a **hora de Desligar Bloqueio** menos o período de **Abertura Antecipada**.

Se houver grupos activados, a hora de abertura antecipada de cada grupo activado para abertura antecipada na opção **Abertura Antecipada**, pode ser visualizada premindo as teclas **A** ou **B**.

Esta função apresenta a hora antecipada apenas se a opção **Abertura Antecipada** estiver activada; se esta opção estiver desactivada ou se não tiverem sido activados grupos, é apresentada a mensagem **NÃO EXISTEM ENTRADAS**.

A função **2=Abertura Antecipada** permite activar ou desactivar este tipo de abertura.

Se tiverem sido activados grupos, estes poderão ser activados individualmente para permitir uma abertura antecipada.

#### **4=Temporizadores**

Esta opção permite ligar e desligar cada um dos calendários semanais do temporizador programados, conforme necessário. Se um calendário do **temporizador** for desligado, o funcionamento deste será suspenso; esta opção não pode ser utilizada para alterar os tempos programados. Os calendários do temporizador assumem a predefinição **0 = Desligado**. Para ligar os calendários do temporizador, seleccione o temporizador pretendido e altere a definição para **1 =On**.

#### **5=Trabalho Tardio**

A opção de **Trabalho Tardio** autoriza uma **Extensão da Autoactivação** antes do período de pré-aviso.

#### **6=Trabalho Fim-de-semana**

A opção **Trabalho Fim-de-semana** desactiva o sistema no fim-desemana. Se o **Dia de Fim-de-semana** estiver programado noutra definição que não a opção **0 = OFF** (predefinida), na próxima ocorrência do **Dia de Fim-de-semana** programado, os **Temporizadores** adoptam os tempos que têm no **Dia Padrão** atribuído. Por exemplo, este permite a utilização num domingo dos Temporizadores de Autoactivação e de Bloqueio de uma segunda-feira.

**NOTA:** O parâmetro **41 = Trabalho Fim-de-semana** deve estar activado (por defeito, o valor é **Desactivado**) para permitir a selecção do **Dia de Fim-de-semana** pelo utilizador.

Ao seleccionar a opção **1=Dia de Fim-de-semana**, é apresentado o **Dia de Fim-de-semana** programado; a predefinição é **0 = OFF**. Utilize as teclas **A** ou **B** para seleccionar o dia ou dias pretendidos e prima a tecla **ent** para aceitar a programação e regressar ao menu anterior:

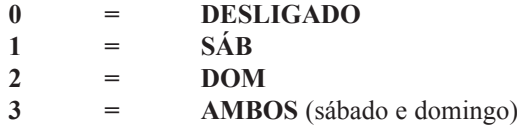

O **Dia de Fim-de-semana** seleccionado mantém-se activo apenas durante uma ocorrência. O **Dia de Fim-de-semana** regressa à predefinição **OFF** imediatamente após o dia atribuído. O **Dia de Fim-de-semana** deve ser atribuído sempre que esta função for necessária.

Ao seleccionar a opção **2=Dia Padrão**, são mostrados ao utilizador os temporizadores programados que se encontram em vigor no momento da selecção da opção **Dia de Fim-de-semana**. Os temporizadores do **Dia Padrão (seg a sex)** seleccionado são adoptados pelos dias seleccionados para o trabalho de fim-de-semana.

NOTA: O **Dia Padrão** apenas pode ser atribuído pelo engenheiro.

#### **7 = Modo de Acesso**

Esta opção mostra um modelo dos horários semanais de cada utilizador do sistema. Existem duas opções:

#### **1 = Nome**

Pode introduzir aqui um nome de modo para um utilizador com um máximo de 12 caracteres.

#### **2 = Horário**

Os calendários programados na opção do menu 65, Temporizadores, são atribuídos a cada grupo com o modelo de acesso seleccionado nesta opção. Para atribuir um calendário semanal a um grupo, o modo de grupo da opção do menu 63.1 deve estar activado.

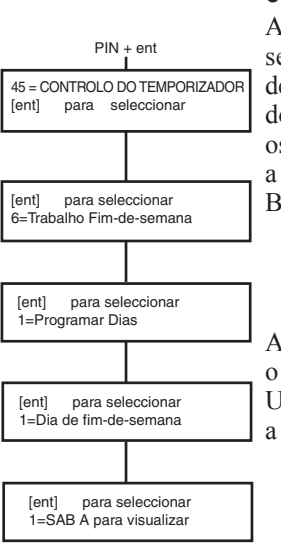

### <span id="page-39-0"></span>**Omitir Grupo (Tipo de utilizador 3.6)**

Esta opção permite a um código de utilizador do tipo 3.6 omitir em bloco todas as zonas omissíveis que ficam abertas no fim do tempo confirmado num grupo ou em múltiplos grupos. Quando esta opção é seleccionada, são omitidas todas as zonas dos grupos pretendidos que possuem o atributo de omissão activado. Os grupos podem ser omitidos e repostos sem activar nem desactivar o sistema.

Ao seleccionar a opção **Omitir Grupo**, são apresentados os grupos atribuídos ao código de utilizador e ao teclado, bem como o estado de omissão de cada grupo (um **S** por baixo do grupo indica que este foi omitido, um **N** indica que este não foi omitido). Para omitir um grupo, prima a tecla respectiva. A letra por baixo do número do grupo muda de **N** para **S**. Para repor o grupo, prima a tecla para mudar de **S** para **N**.

> **NOTA:** O utilizador de tipo 3.6 deve possuir opção de escolha de grupo para aceder a **Omitir Grupo**.

> **NOTA:** As zonas dos grupos seleccionados são omitidas do sistema logo que o grupo é seleccionado.

Ao regressar à faixa, o teclado apresenta a mensagem **ZONAS OMITIDAS**. As zonas omitidas mantêm-se nesse estado apenas por um determinado período de tempo ou até serem repostas manualmente no sistema.

## <span id="page-40-0"></span>**Acesso Remoto (Tipo de utilizador 3.6)**

Esta opção do menu permite controlar as ligações de assistência remota. A assistência remota é um procedimento que permite ao engenheiro instalador prestar assistência remota ao sistema de alarme, por telefone ou por outra ligação semelhante.

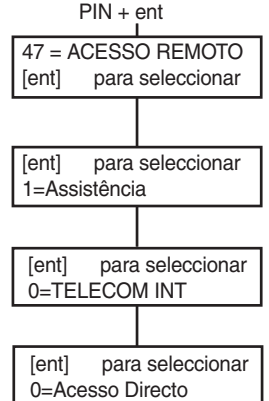

A opção **1=Assistência** permite ao utilizador controlar o modo de acesso do pacote de manutenção remota. Existem 4 dispositivos de comunicação possíveis.

#### **0=TELECOM INT 1=RDIS 2=ETHERNET 3=TELECOM EXT**

Seleccione o dispositivo apropriado, em conformidade com a configuração do sistema. O utilizador possui mais 2 opções para seleccionar:

**0=Acesso Directo -** Ao seleccionar esta opção, é activado um período de acesso de 40 minutos no painel da central Galaxy; durante esse período, o software de manutenção remota pode aceder directamente ao sistema. Uma vez obtido o acesso à central, esta pode ser submetida a manutenção por tempo indefinido; não existe limite de tempo. No final da ligação de manutenção remota à central, o período de acesso mantém-se válido por mais 15 minutos.

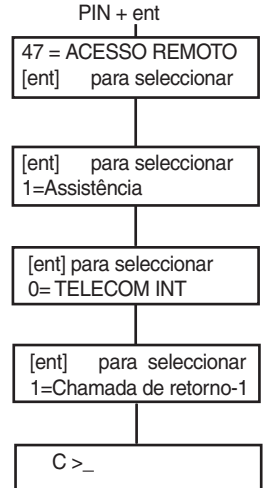

#### **1=Chamada de retorno-1-5**

Quando o utilizador selecciona um dos números de 1 a 5, seguido da tecla **ent**, o painel da central Galaxy contacta o número de telefone préprogramado associado ao número de **Chamada de Retorno**.

Se o modo seleccionado não possuir um número de telefone predefinido, o sistema solicita a introdução de um número **1.** Introduza o número de telefone pretendido e prima a tecla **ent**; em seguida, a central faz a chamada para o número de telefone introduzido.

> **NOTA:** O PC que a central está a tentar contactar **deve** ter o software de manutenção remota a funcionar no modo **A Aguardar Chamada de Retorno**.

### <span id="page-41-0"></span> **Autorização de Acesso (Tipo de utilizador 3.6)**

Para permitir que o engenheiro possa aceder ao sistema, o código do engenheiro tem de ser autorizado utilizando este menu. Se o menu 48.1.1 for definido como 1 = activado, o código do engenheiro será activado.

O código do gestor deve ser activado sempre através do menu 48.1.2.

## <span id="page-42-0"></span>**COMO EVITAR FALSOS ALARMES**

Os falsos alarmes são inconvenientes e podem ser dispendiosos. A polícia pode recusar-se a agir em caso de ocorrências repetidas.

#### **São apresentados abaixo nove sugestões para ajudar a evitar falsos alarmes.**

- 1. Certifique-se de que entende perfeitamente o funcionamento do sistema de alarme. Na sua ausência, deve estar disponível outra pessoa rigorosamente instruída para utilizar o sistema.
- 2. Antes de abandonar as instalações, certifique-se de que todas as portas e janelas estão bem fechadas.
- 3. Onde existirem detectores passivos de movimento ou de infravermelhos, certifique-se de que as áreas não são invadidas por animais ou aves. Deve ser dada particular atenção à sinalética pendurada, a lâmpadas fluorescentes, a decorações de Natal, a ventoinhas eléctricas e aos sistemas de aquecimento e de ventilação. Se possível, estes devem ser desligados.
- 4. Siga sempre o trajecto de saída/entrada acordado com o engenheiro instalador do alarme.
- 5. Trate os componentes do alarme com cuidado para evitar danificá-los.
- 6. Sempre que sejam efectuadas alterações no edifício ou no respectivo recheio, consulte o engenheiro instalador do alarme, se considerar que estas podem afectar o sistema de alarme ou o seu desempenho.
- 7. Notifique o engenheiro instalador sempre que o alarme for activado. Se necessário, será enviado um engenheiro instalador para verificar o sistema.
- 8. Se as horas de abertura e de fecho forem monitorizadas por uma central, certifique-se de que esta é notificada sempre que houver alguma variação relativamente ao horário ou à palavra-passe acordados.
- 9. O sistema deve estar equipado com uma bateria de reserva (não incluída) que o fará funcionar por um período de tempo limitado em caso de falha eléctrica. Certifique-se de que a energia é restabelecida o mais rapidamente possível para poder recarregar a bateria de socorro.

## <span id="page-43-0"></span>**TABELA DE REFERÊNCIA DE ZONAS**

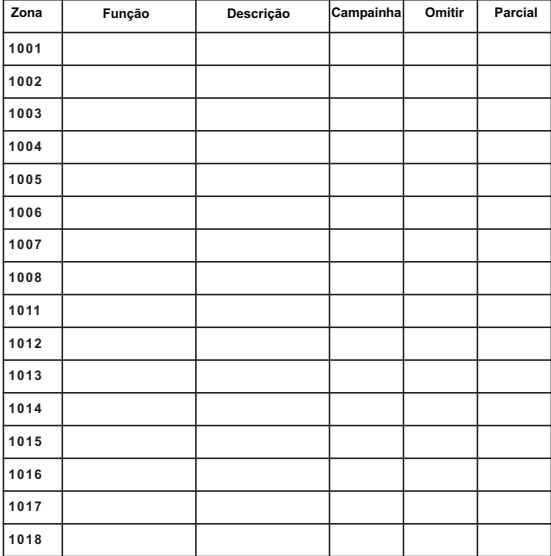

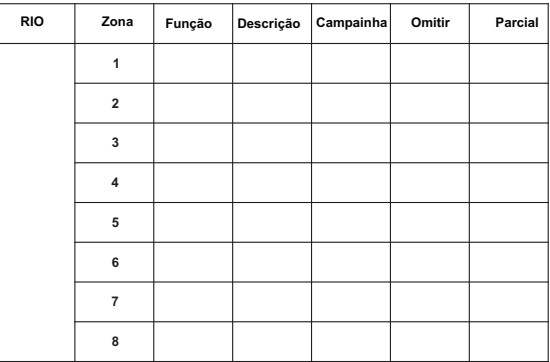

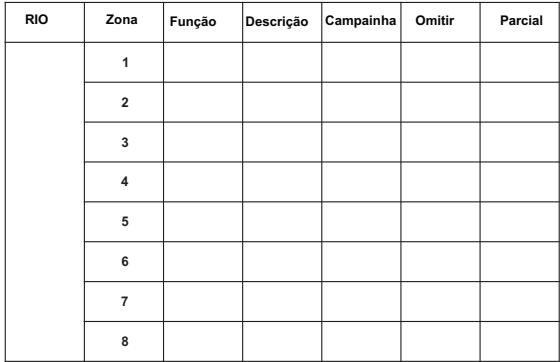

## <span id="page-44-0"></span>**MENSAGENS DE ALARME E DE AJUDA**

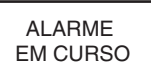

#### **Alarme em curso**

O sistema está actualmente com o alarme activado e deve ser cancelado com um PIN válido ou através de um interruptor de chave.

#### AP NECESSÁRIA REPOSIÇÃO A ZERO

**Necessária reposição após AP**

Após a activação de uma zona AP (Ataque Pessoal), o sistema deve ser reposto por um código de nível elevado (um gestor ou um engenheiro, dependendo da definição do nível de reposição de sistema).

#### **Necessária Reposição pelo Gestor**

CONTACTAR GESTOR NECESSÁRIA REPOSIÇÃO A ZERO Após a activação de um alarme, o sistema deve ser reposto por um código do nível de gestor. Esta mensagem é apresentada quando ocorre um alarme de protecção antisabotagem.

#### CONTACTAR ENGENHEIRO NECESSÁRIA REPOSIÇÃO A ZERO

#### **Necessária Reposição pelo Engenheiro**

O sistema foi programado para ser reposto pelo engenheiro na sequência de uma activação do alarme. O engenheiro deve ser chamado para repor o sistema antes de activação do alarme pelo utilizador. Geralmente, os alarmes de protecção anti-sabotagem requerem a visita de um engenheiro ao local para verificar todos os módulos do sistema.

CÓDIGO DE CAUSA DE ALARME >

#### **Código de causa de alarme**

Após a activação de um alarme, o sistema deve ser reposto através da introdução, pelo utilizador, de um código de causa de alarme apropriado.

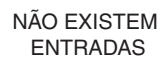

OPÇÃO INVÁLIDA

CÓDIGO INVÁLIDO

OPÇÃO INDISPONÍVEL

CONTACTAR CENT. ALARMES INDICAR CÓDIGO XXXXX

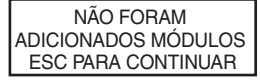

#### **Não existem entradas**

Esta mensagem é apresentada se um utilizador tentar visualizar ou inspeccionar o registo e não existir qualquer informação no mesmo ou quando a opção de omissão é seleccionada e não existem zonas omissíveis no sistema.

#### **Selecção Inválida**

A opção seleccionada ou o valor introduzido é ilegal ou está fora do intervalo.

#### **Código inválido**

O código introduzido não é um código válido registado na memória do sistema.

#### **Opção indisponível**

Esta opção é fornecida pelo engenheiro, quando especificamente requerida. Ao tentar seleccionar uma opção que não foi fornecida, é apresentada esta mensagem.

#### **Reposição Technistore**

Contacte a central receptora de alarmes e indique o número de cinco dígitos apresentado. Introduza o número indicado pela central receptora para repor o sistema.

#### **Não foram adicionados módulos**

Ao sair do Modo de engenheiro, a central não detecta a mudança no número de módulos. Prima **esc** para continuar.

## <span id="page-45-0"></span>**DADOS DO INSTALADOR**

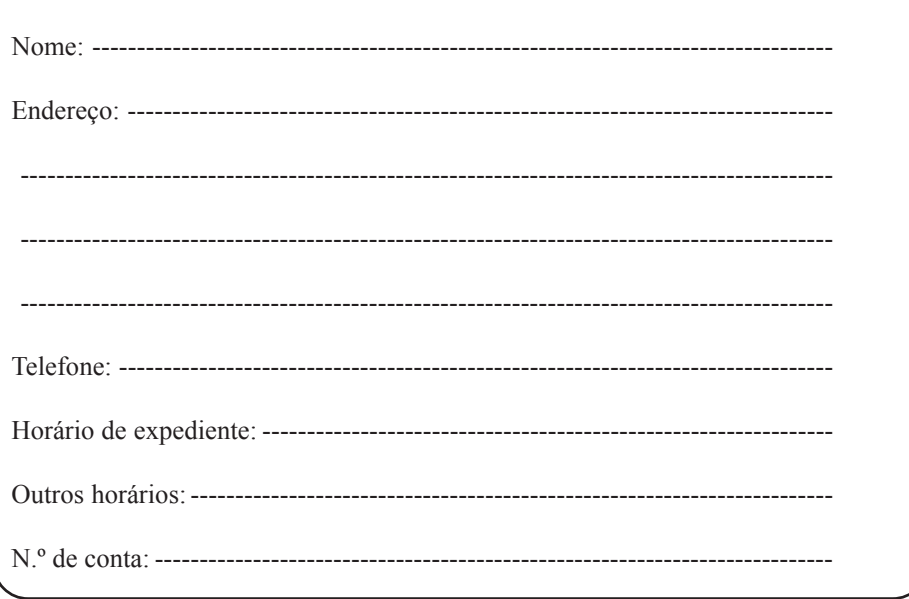